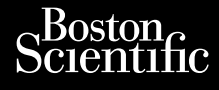

PRIROČNIK ZA UPRAVLJAVCA

Versione obsoleta. Non utilizare.

Utdatert version. Skatige brukes.<br>Skalersina. Nemasznajde brukes.<br>Skalersina. Nemasznajde brukes.<br>Skalersina. Skal ikke brukes.<br>Jitalarert version. Skalare. Skalersina.<br>Skalersina. Desoneta. Depositive.

Versão obsolutiva. Não vitilize.<br>Sen version. Não vitilize.<br>Sen version. Não vitilize.<br>Sen versão de vitiliza. Não vitilize.<br>Nersão dos expirativa. Não vitiliza.<br>Versão de expirativa. Não

Dit is arety er besteht in dage versier is een versier in de versier in de versier in de versier in de versier<br>Dit is de versier de versier is een versier van de versier van de versier van de versier van de versier van de<br>

Nersija, Nerauderatio, Nerauderation Nerauderation Nerauderation Nerauderation Nerauderation or Nie używać.<br>Jersija, Nerasznaniersie, Nie używać.<br>Jersija, Nerauderation Napariitie, Używać.<br>Serveroniersininowana. Nie używać

Versiune expirată. Negotitula.<br>Sisteman de Primonia e utiliza.<br>Sisteman de Primonia e utiliza.<br>Sisteman de Primonia e uportiza.<br>Sisteman de Primonia e Sisteman.<br>Negiune e primonia e Sisteman.

złośloń: informatikuszki Zastarela različica. Ne uporabite

Vanhentunut version Anvion.<br>Prophalanticia. Helänkäytä.<br>Prophalanticia. Helänkänd.<br>Prophalantician. Anvion.<br>Starkentunut version. Anvion.<br>Starkentunut version. Anvion.

or siralia. Nerve i kjäldrad<br>etglerad version. Anjänd<br>analdrad version. Anjändra<br>anentynyt version. Anjändrad<br>anentynytelsion. Anjüm.<br>köråldrad vinalan

sta dinnayan sürüm. Karalanmayın

# **Heart Connect™ System** Journalism of the central service of the transport of the central service of the central service of the central service of the central service of the central service of the central service of the central service of the cen Cum, Derective anvendes. Vince Version in The Point Ation 1990 APRILLES AND NOTIFINAL Philadelphiladelphiladelphiladelphiladelphiladelphiladelphiladelphiladelphiladelphiladelphiladelphiladelphiladelphiladelphiladelphiladelphiladelphiladelphiladelphiladelphiladelphiladelphiladelphiladelphiladelphiladelphilad

**REF** 3932, 3300, 3935, 3936, 3937 Outdated version. New New York Version périus de la passage de la passage de la passage de la passage de la passage de la passage de la passage de la passage de la passage de la passage de la passage de la passage de la passage de la passage de la passa Zastarjela verzija. Nemojte upotrebljavati.

Ziverkeshativat.

Version périnder iller de la discription de la discrimentation de la discrimentation de la discrimentation de<br>La discrimentation de la discrimentation<br>La discrimentation de la discrimentation<br>Version périmentation de la di

J. J. Solurike. 1952<br>A. John Gerinner útjar 1964<br>J. Solieta. 1965, 1965, 1967, 1970<br>A. Starictope. 1967, 1965, 1971, 1971, 1971, 1971, 1971, 1971, 1971, 1971, 1971, 1971, 1971, 1971, 1971, 1971<br>J. Starictope. 1972, 1972, 1

Novecojusi versija. Neizmantot.

Pasenusi versige skander ikke de Karlingan ikke de Karlingan ikke de Karlingan ikke de Karlingan ikke de Karli<br>Pase do Soletsija. Nenaudokita.<br>Pasenusi versija. Nenasthatis.<br>Pasenusi versija. Nena skander.<br>Pasenusi versija

Elauti verzió. Ne használja:<br>Peopsi verzija Ne használja:<br>Peopsi verzija Ne használja:<br>Peopult verzio. Ne használja:<br>Segult verzi verzion. Na hi

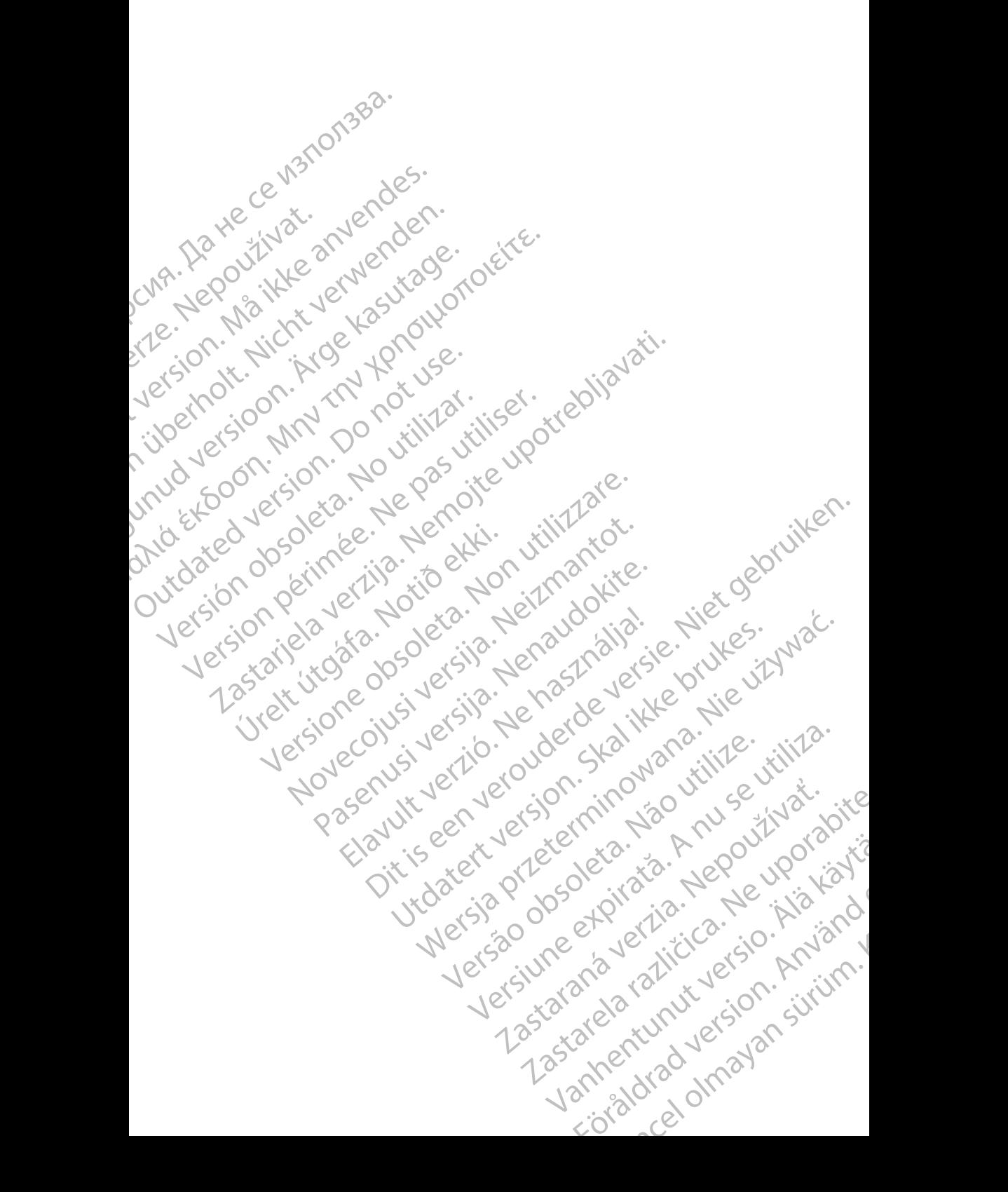

## **Kazalo vsebine**

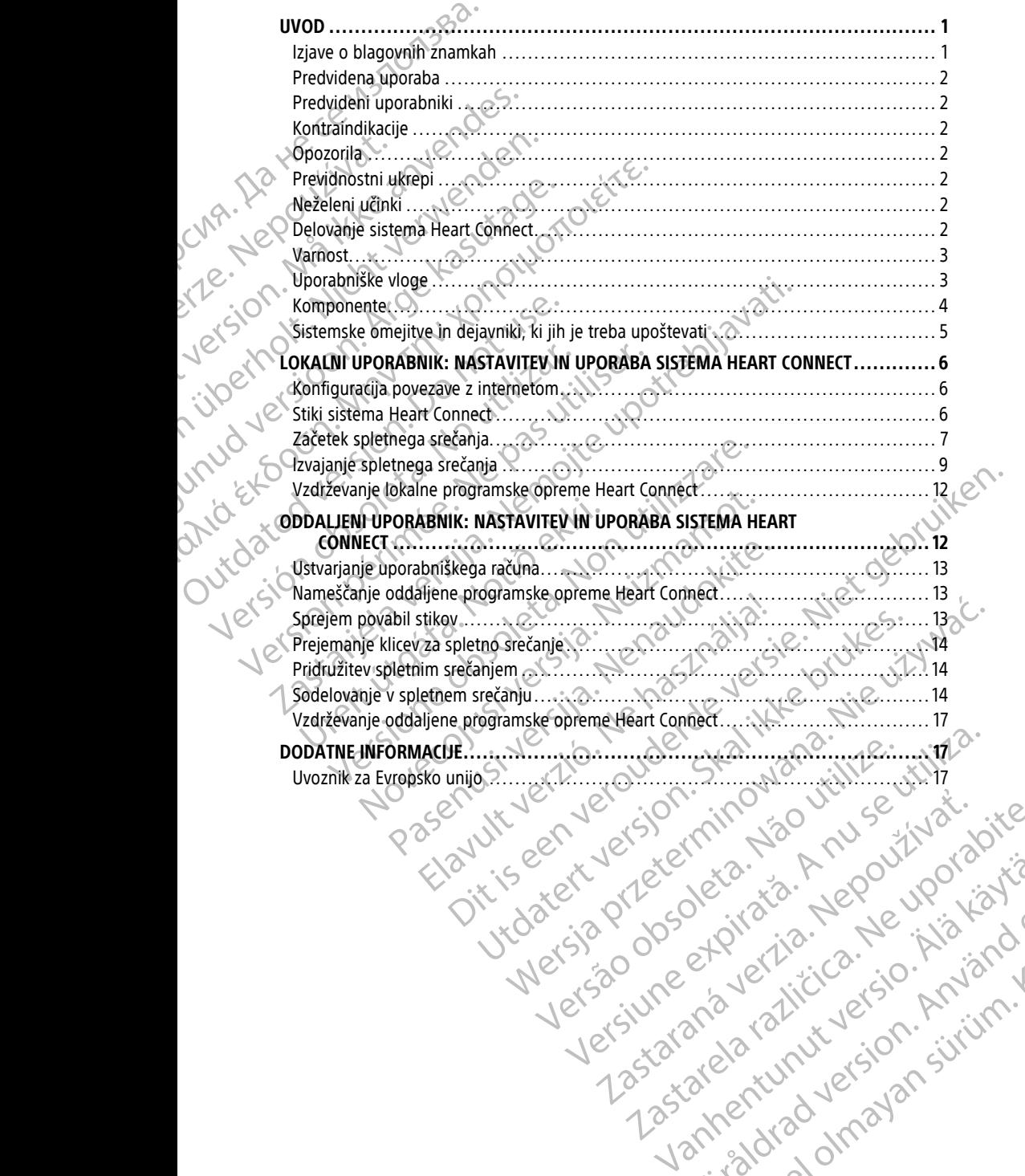

Vanhentunut version Anvion.<br>Prophalanticia. Helänkäytä.<br>Prophalanticia. Helänkänd.<br>Prophalantician. Anvion.<br>Starkentunut version. Anvion.<br>Starkentunut version. Anvion.

or siralia. Nerve i kjäldrad<br>etglerad version. Anjänd<br>analdrad version. Anjändra<br>anentynyt version. Anjändrad<br>anentynytelsion. Anjüm.<br>köråldrad vinalan

sta dinnayan sürüm. Karalanmayın

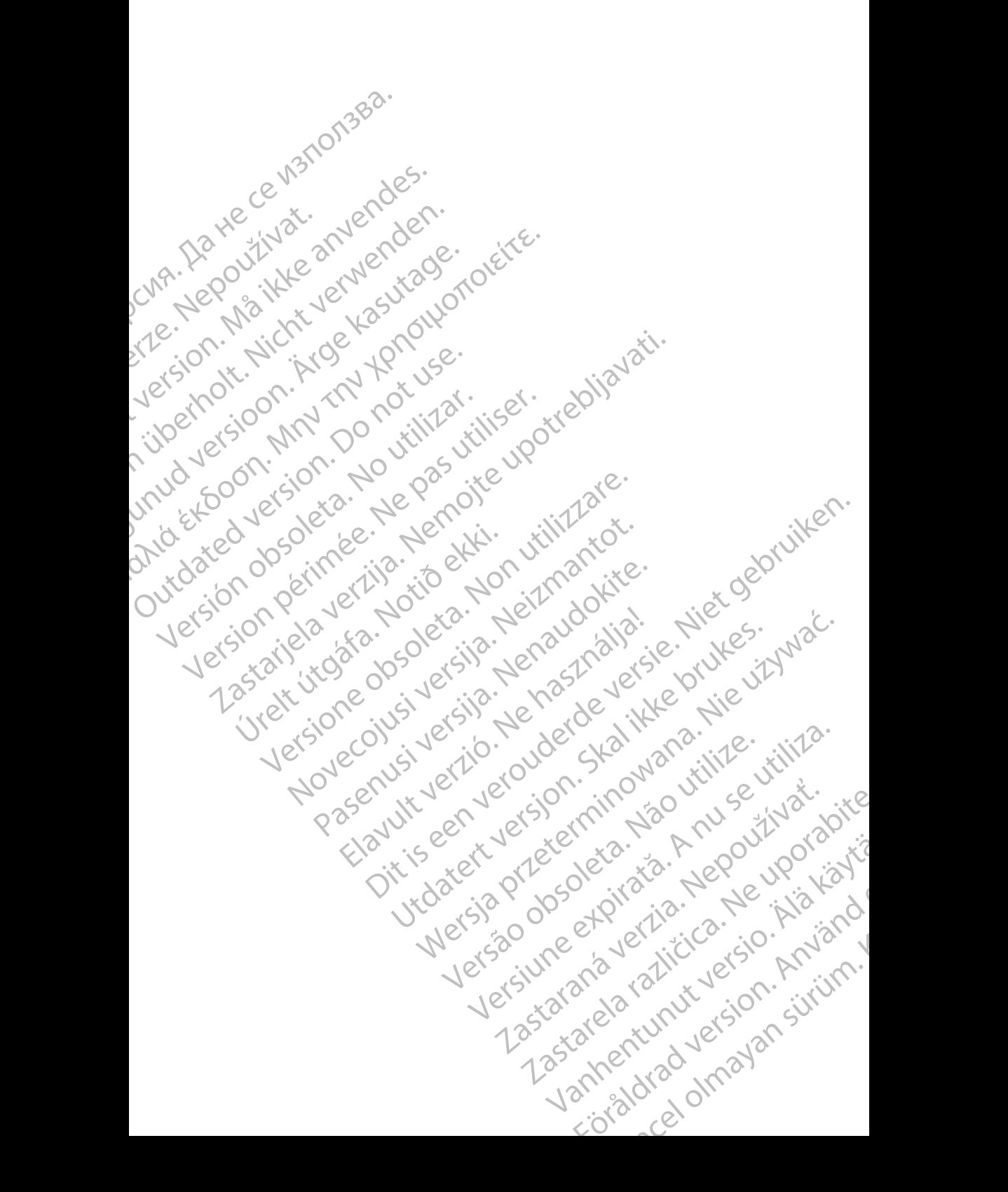

## <span id="page-4-0"></span>**UVOD**

Ta priročnik vsebuje informacije o nastavitvi in uporabi sistema Heart Connect™. Za aktivacijo in dostop do sistema Heart Connect se obrnite na predstavnika družbe Boston Scientific ali družbo Boston Scientific prek podatkov na zadnji platnici tega priročnika.

<span id="page-4-2"></span>Naslednja slika zagotavlja pregled komponent sistema Heart Connect in način niihove priključitve.

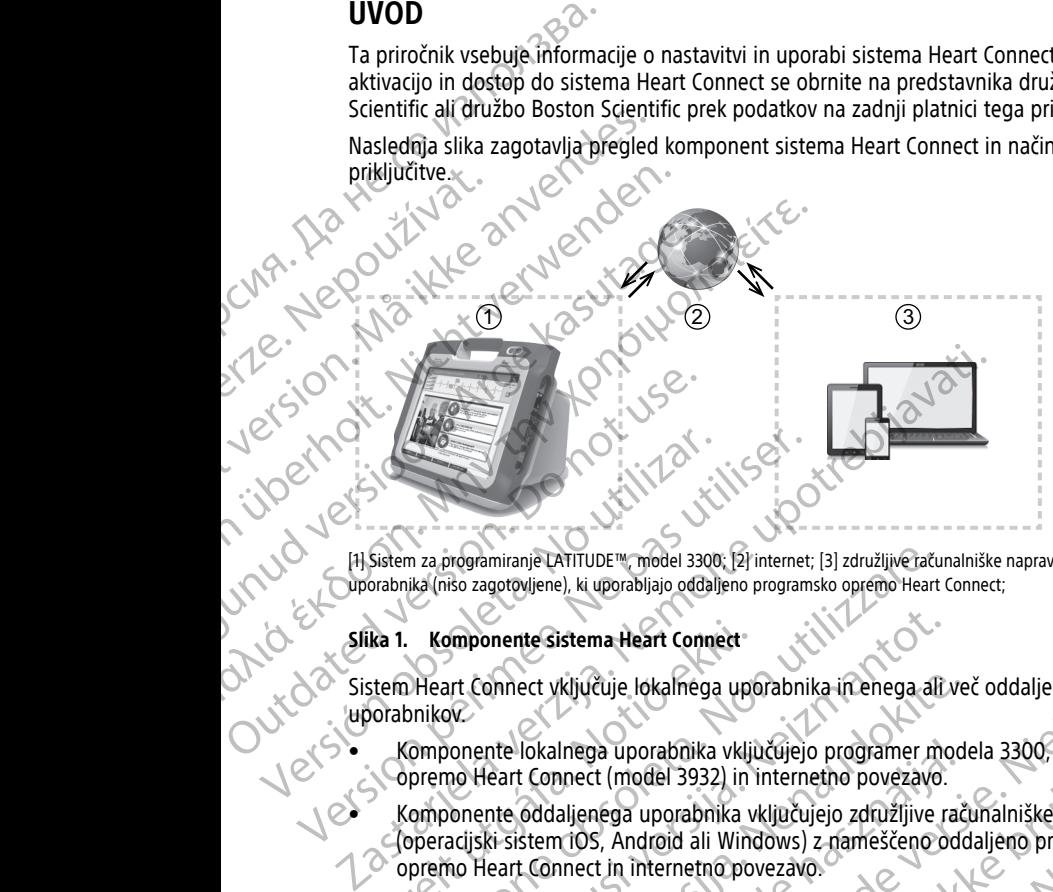

[1] Sistem za programiranje LATITUDE™, model 3300; [2] internet; [3] združljive računalniške naprave oddaljenega<br>Cuporabnika (nišo zagotovljene), ki uporabljajo oddaljeno programsko opremo Heart Connect;<br>Slika 1. Komponent uporabnika (niso zagotovljene), ki uporabljajo oddaljeno programsko opremo Heart Connect;

#### **Slika 1. Komponente sistema Heart Connect**

Sistem Heart Connect vključuje lokalnega uporabnika in enega ali več oddaljenih uporabnikov.

- Komponente lokalnega uporabnika vključujejo programer modela 3300, programsko opremo Heart Connect (model 3932) in internetno povezavo.
- e komponente oddaljenega uporabnika vključujejo združljive računalniške naprave (operacijski sistem iOS, Android ali Windows) z nameščeno oddaljeno programsko opremo Heart Connect in internetno povezavo. ka 1. Komponente sistema Heart Connect<br>stem Heart Connect vključuje lokalnega upo<br>orabnikov.<br>Komponente lokalnega uporabnika vključuje lokalnega uporabnika<br>Komponente oddaljenega uporabnika<br>(operacijski sistem iOS, Android

**OPOMBA:** Boston Scientific ohranja licenciranje za namestitev aplikacije Heart Connect (»aplikacija«) <sup>v</sup> sistemu za programiranje BSC (»programer«). Boston Scientific lahko prenese licenco iz programerja po lastni presoji, med drugim <sup>v</sup> primeru omejene uporabe ali neuporabe aplikacije. n za programiranje LATITUDE<sup>nu</sup>, model 3300; [2] internet; [3] združljive raču<br>ika (niso zagotovljene), ki uporabljajo oddaljeno programsko opremo Heart<br>**Komponente sistema Heart Connect**<br>Deart Connect vključuje lokalnega mponente sistema Heart Connect<br>
Art Connect vključuje lokalnega uporabnika in enega ali.<br>
November 1981 versije. Neizmann versija. Neizmann modernice lokalnega uporabnika vključujejo programer modernice oddaljenega uporabn onnect vključuje lokalnega uporabnika in enega ali ve<br>nte lokalnega uporabnika vključujejo programer mode<br>leart Connect (model 3932) in internetno povezavo.<br>nte oddaljenega uporabnika vključujejo združljive rački<br>ki sistem lokalnega uporabnika vključujejo programer mod<br>
Element (model 3932) in internetno povezavo.<br>
Elemento povezavo.<br>
Connect in internetno povezavo.<br>
Elemento ali Windows) z nameščeno odc<br>
Elemento ali Windows z nameščeno odc el, ki uporabijalo oddaljenio programsko opiemo Heart Connect;<br>
istema Heart Connect<br>
istema Heart Connect<br>
Inega uporabnika vključujejo programer modela 3300, programsko<br>
Inega uporabnika vključujejo združljive računalniš Na uporabnika vključujejo programer modela 3300, programsko<br>
Ega uporabnika vključujejo združljive računalniške naprave<br>
Na Android ali Windows) z nameščeno oddaljeno programsko<br>
S, Android ali Windows) z nameščeno oddalje Manie BSC (»programer«). Boston Scientific lahko<br>Iastni presoji, med drugim v primeru omejene uporabe<br>Versiti za upravljavca za sistem za programiranje<br>Versiti za upravljavca za sistem za programiranje<br>Versiti celabeling.<br>

**OPOMBA:** Ta priročnik in priročniki za upravljavca za sistem za programiranje LATITUDE™ modela 3300 so na voljo na spletnem mestu www.bostonscientific-elabeling. com. Action of the Microsoft Corporation.

#### <span id="page-4-1"></span>**Izjave o blagovnih znamkah**

Heart Connect in LATITUDE sta blagovni znamki družbe Boston Scientific Corporation.

V nadaljevanju so navedene izjave o blagovnih znamkah tretjih oseb, ki so omenjene v<br>tem priročniku:<br>Internet Explorer in Windows sta blagovni znamki družbe Microsoft Corporation tem priročniku: Vanhentunut version in Kirch Control Control Control Control Control Control Control Control Control Control Control Control Control Control Control Control Control Control Control Control Control Control Control Control C Boston Scientific Corporation.<br>Firetjih oseb, ki soomenjenev<br>družbe Microsoft Corporation. Använd<br>21 Central dramation. Använd ei<br>21 Central dramation. Använd 1<br>21 Central dramation. Använd 1 Guide Alexander olyan sürüm.

• Internet Explorer in Windows sta blagovni znamki družbe Microsoft Corporation.

- iOS je blagovna znamka družbe Cisco, za katero ima licenco družba Apple Inc.
- iPhone in iPad sta blagovni znamki družbe Apple Inc.
- Android je blagovna znamka družbe Google Inc.

# <span id="page-5-0"></span>**Predvidena uporaba**

Sistem Heart Connect je neobvezen sistem za skupno rabo podatkov, ki je namenjen za prikaz in skupno rabo fizioloških in/ali drugih zdravstvenih podatkov iz programerja modela 3300. Sistem Heart Connect je namenjen zdravstvenim delavcem in osebju družbe Boston Scientific kot sredstvo za vzpostavitev spletnega srečanja in skupno rabo zaslona programerja modela 3300 s posamezniki na oddaljeni lokaciji. Za klinične prednosti sistema glejte navodila za uporabo, zagotovljena s programerjem modela 3300. Financia i Plana sta blagovna<br>
Android je blagovna znami<br>
Predvidena uporaba<br>
Sistem Heart Connect je neobye<br>
prikaz in skupno rabo fizioloških<br>
modela 3300. Sistem Heart Connect<br>
Predvideni uporabniki<br>
Predvideni uporabni Prikaz in skupno rat<br>
modela 3300. Sistem<br>
Boston Scientific ko<br>
Boston Scientific ko<br>
programerja model<br>
sistema glejte navo<br> **Predvideni up**<br>
Ta dokumentacija je<br>
Kontraindikac<br>
Sistem Heart Conne<br>
značilnostmi sistem Sistem Heart Connect je neobyezen si<br>
prikaz in skupno rabo fizioloških in/al<br>
modela 3300. Sistem Heart Connect je<br>
Boston Scientific kot sredstvo za vzpo<br>
programerja modela 3300 s posamez<br>
sistema glejte navodila za upo Predvident überte Kontraindikarije Boston scientific kot steastvo za vzpostavit<br>Programerja modela 3300 s posamezniki n<br>sistema glejte navodila za uporabo, zagott<br>Predvideni uporabniki<br>Ka dokumentacija je namenjena zdravstver<br>Kontraindikacije<br>Sistem Heart C Francesco Solo Septembre 2012<br>
Passion Scientific lot sedstvo za vzpostavitev spletnega<br>
programerija modela 3300 s posamezniki na oddaljeni i<br>
sistema glejte navodila za uporabo, zagotovljena s programerija modela 3300 s

# <span id="page-5-1"></span>**Predvideni uporabniki**

Ta dokumentacija je namenjena zdravstvenim delavcem in osebju družbe Boston Scientific, ki uporabljajo sistem Heart Connect.

# <span id="page-5-2"></span>**Kontraindikacije**

Sistem Heart Connect je kontraindiciran za uporabo z medicinsko opremo, ki ni združljiva z značilnostmi sistema, kot je določeno v tem priročniku. We documentatija je Hamenjena zaravstven<br>
Kontraindikacije<br>
Sistem Heart Connect e Kontraindiciran za<br>
značilnostmi sistema, kot je določeno v tem<br>
Opozorila<br>
Do 2011<br>
Do Revidinostni ukrepi<br>
Za dodatne previdnostni ukrepi Wontraindikacije<br>
Sistem Heart Connectie kontraindiciran za up<br>
značilnostmi sistema, kot je določeno v tem<br>
Opozorila<br>
Za vsa opozorila<br>
Meredi Sistema (La upravljav<br>
Meredi Sistema (La upravljav<br>
Za dodatne previdnostne

# <span id="page-5-3"></span>**Opozorila**

Za vsa opozorila glejte priročnik za upravljavca za sistem za programiranje LATITUDE, model 3300.

# <span id="page-5-4"></span>**Previdnostni ukrepi**

Za dodatne previdnostne ukrepe glejte priročnik za upravljavca za sistem za programiranje LATITUDE, model 3300.

• **Dostop do podatkov o bolnikih.** Sistem Heart Connect prenaša vsebino zaslona, ki lahko vključuje podatke o bolnikih, ki so zaščiteni zdravstveni podatki. Do podatkov o bolnikih lahko dostopajo samo pooblaščeni zdravstveni delavci in osebje družbe Boston Scientific. Ventraindikacije<br>
Sistem Heart Connect je kontraindiciran za uporabo z mačilnostmi sistema, kot je določeno v tem priročniku.<br>
Opozorila<br>
Za vsa opozorila glejte priročnik za upravljavca za sistemodel 3300.<br>
Previdnostni u Euporabljajo sistem Heart Connect Strangen delavcem in osebju družbe Euporabljajo sistem Heart Connect Strangen<br>
Stem Heart Connect Strangen in Strangen in Sebulary of the University of the Stem Heart Connect Stem Stems, k 13300.<br>
13300.<br>
13300.<br>
13300.<br>
1420. March 13300.<br>
1420. March 13300.<br>
1420. March 13300.<br>
1420. March 13300.<br>
1420. March 13300.<br>
1420. March 13300.<br>
1420. March 13300.<br>
1420. March 13300.<br>
1420. March 13300.<br>
1420. Marc Version and the principal and the principal and the previdence of the previdence of the previdence of the previdence of the previdence of the previdence of the previdence of the principal and the previdence of the previden In Ukrepi<br>
Mi Ukrepi<br>
Mi Ukrepi<br>
Mi Ukrepi<br>
Mi Ukrepi<br>
Mi Ukrepi<br>
Mi Ukrepi<br>
Mi Ukrepi<br>
Mi Ukrepi<br>
Mi Ukrepi<br>
Mi Ukrepi<br>
Mi Ukrepi<br>
Mi Mi So zaščítení zdravstvení podatkové bolníkih, ki so zaščítení zdravstvení podatkové b Entrepise en Entrepise principisk za upravljavca za sistem<br>Pasence ukrepe glejte priročnik za upravljavca za sistem<br>Pasada versija. Nena upravljavca za sistemi zdravstveni poda<br>Podostopajo samo pooblaščeni zdravstveni dela Elavult verzió.<br>Elavult verzió. Ne ha za za za za zituen elavult verzió.<br>Elavult verzió.<br>Elavult verzió.<br>Elavult verzió.<br>Elavult verzió.<br>Elavult verzió.<br>Elavult verzió.<br>Elavult verzió.<br>Elavult verzió. Dit is een versier van versier van versier van versier van die terminister van versier van versier van die versier van die versier van die versier van die versier van die versier van die versies van die versies van die ver Colnikih. Sistem Heart Connect prenaša vsebino zaslona, ki<br>bolnikih, ki so zaščiteni zdravstveni podatki. Do podatkov c<br>samo pooblaščeni zdravstveni delavci in osebje<br>datkov o bolnikih in varnosti sistema glejte razdelek<br>d

Za informacije glede zaščite podatkov o bolnikih in varnosti sistema glejte razdele ["Varnost" na strani 3.](#page-6-0)

# <span id="page-5-5"></span>**Neželeni učinki**

Za neželene učinke glejte priročnik za upravljavca za sistem za programiranje LATITUDI model 3300.

# <span id="page-5-6"></span>**Delovanje sistema Heart Connect**

Lokalni uporabnik uporablja sistem Heart Connect, da vzpostavi spletno srečanje z enim ali več oddaljenimi uporabniki. Lokalni uporabnik uporablja aplikacijo Heart Connect za sprožitev srečanja in skupno rabo zaslona programerja modela 3300. Oddaljeni uporabniki vidijo lokalnega uporabnika in z njim komunicirajo z oddaljeno programsko opremo Heart Connect v svojih računalniških napravah (niso zagotovljene). Ikih. Sistem Heart Connect prenaša vsebino zaslona, ki<br>nikih, ki so zaščiteni zdravstveni podatki. Do podatkov o<br>no pooblaščeni zdravstveni delavci in osebje<br>kov o bolnikih in varnosti sistema glejte razdelek<br>kov o bolniki Obolnikin'in varnosti sistema giejte razdelek<br>
Versium variation obsolution in variation in the state of the state of the state of the state of the state of<br>
DIRECT and a version of the state of the state of the state of t We a sa-sistem za programiranje LATITUDE.<br>
Lect, da vzpostavi spletno srečanje z enim ali<br>
uporablja aplikacijo Heart Connect za<br>
vamerja modela 3300. Oddaljeni uporabniki<br>
zagotovljene).<br>
Postarela različica. Ne uporabnik Expostavi spletno srečanje z enim ali ki do vijekačijo Heart Connect za Stavi spletno srečanje z enim ali stavi spletno srečanje z enim ali stavi spletno srečanje z enim ali stavi spletno stavi spletno stavi spletno stavi spletno stavi spletno stavi spletno stavi spletno stavi spletno stavi sp Expleme srečanje z enimali sisteme srečanje z enimali sistema subjectiva de la strandardina subjectiva de la strandardina subjectiva de la strandardina subjectiva de la strandardina subjectiva de la strandardina subjectiva

Lokalni uporabnik po potrebi sodeluje in/ali deli informacije z oddaljenimi uporabniki.<br>2

Lokalni uporabnik mora uporabljati zunanjo zvočno napravo USB (mikrofon), da omogoči zvok srečanja.

Možnosti:

- Če se zvoka srečanja ne uporablja, lahko lokalni uporabnik za komuniciranje z oddaljenimi uporabniki uporablja telefon.
- Za zagotavljanje videa lokalnega uporabnika oddaljenim uporabnikom se lahko uporablja videonapravo USB (kamero).
- Za izboljšanje zvoka oddaljenih uporabnikov za lokalnega uporabnika se lahko uporablja zvočno napravo USB (zvočnik).

# <span id="page-6-0"></span>**Varnost**

Sistem Heart Connect vključuje varnostne ukrepe za zaščito podatkov o bolnikih in celovitosti sistema. Ti varnostni ukrepi podpirajo splošne varnostne pravilnike in uporabe. Spletno srečanje, vključno z vsemi prenesenimi slikami, je šifrirano, da se zagotovi zaščito podatkov o bolnikih in pripomočku. Остаряла версия. Да не се използва. Maria verze. Za izboljša<br>
Za izboljša<br>
Christian Heart Conduction Conduction Conduction Conduction Conduction Conduction Conduction Conduction Conduction Conduction Conduction Conduction Conduction Conduction Conduction Co For California Container<br>
Taxagotavljanje videa lokaln<br>
uporablja videonapravo USB<br>
Za izboljšanje zvoka oddaljer<br>
(porablja zvočno papravo USB<br>
Za izboljšanje zvoka oddaljer<br>
(porablja zvočno papravo USB<br>
Sistem Heart Con Werdelijke zijn de alegation in de alegation de la version de la version de la version de la version de la version de la version de la version de la version de la version de la version de la version de la version de la ver Warnost<br>
Sistem Heart Connect Wijdčuje varnosti<br>
Charnosti<br>
Charnosti<br>
Charnosti<br>
Charnosti<br>
Charnosti<br>
Charnosti<br>
Charnosti<br>
Polantich sistema. Ti varnostni ukrepi<br>
Polantich in pripomočku.<br>
Charnosti<br>
Charnosti<br>
Charnost For the Marnost Elistem Heart Connect Wildcuie various (2018)<br>
Marnost Sistem Heart Connect Wildcuie variostic ukreps za<br>
Construction secantic Wildcuie variostic ukreps za<br>
Construction secantic Wildcuie variostic ukreps

Za dodatne informacije glede varnosti podatkov o bolnikih glejte priročnik za upravljavca za upravljanje podatkov <sup>o</sup> bolnikih (model 3931).

Glejte priročnik za upravljavca za omrežje in povezljivost (model 3924) za dodatne informacije o uporabi omrežij in varnosti povezljivosti.

## <span id="page-6-1"></span>**Uporabniške vloge POMEMBNO:**

- Lokalni uporabnik mora znati pravilno uporabljati sistem za programiranje LATITUDE™, ker lahko kadar koli pride do zakasnitev ali izgube omrežne komunikacije. Če se lokalni uporabnik preveč zanaša na oddaljenega uporabnika, lahko zaradi izgubljene ali zakasnjene omrežne komunikacije pride do poškodb bolnika. Spletno srečanje, vključno z vsemi preni prodatkov o bolnikih in pripomočku.<br>
2. Za dodatne informacije glede varnosti r za upravljanje podatkov o bolnikih (motoričanje podatkov o bolnikih (motoričanje)<br>
2. Glejte *priročn* Va dodatne informacije glede varnosti po za upravljanje podatkov o bolnikih (mode<br>
Glejte priročnik za upravljavca za omrežje<br>
informacije o uporabi omrežji in varnosti<br>
Version obsoleta.<br>
Version obsoleta.<br>
Version obsole Va dodatne informacije glede varnosti podatkov o brazilijanje podatkov o bolnikih (model 3931).<br>
Glejte priročnik za upravljavca za omrežje in povezljivo<br>
informacije o uporabi omrežij in varnosti povezljivo<br>
(Oporabniške celovitosti sistema. Ti varnostni ukrepi podpirajo splošne varnostne pra<br>
Spletno srečanje, vključno 2 vsemi prenesenimi slikami, je šifrirano, da s<br>
podatkov o bolnikih in pripomočku.<br>
Za dodane informacije glede varnosti **POTADITISKE VIOGE<br>
DMEMBNO:**<br>
LATITUDE™, ker lahko kadar koli pride d<br>
komunikacije. Če se lokalni uporabnik pi<br>
dahko zaradi izgubljene ali zakasnjene o<br>
bolnika.<br>
Lokalni uporabnik mora dosegati pričak<br>
programiranje L Versione obsoleta. Non utilizzare. **ni ške vloge**<br>
No:<br>
Novem, ker lahko kadar koli pride do zakasnitev ali izgubi<br>
NDE™, ker lahko kadar koli pride do zakasnitev ali izgub<br>
nikacije. Če se lokalni uporabnik preveč zanaša na odda<br>
zaradi izgubljene ali zak Dorabnik mora znati pravilno uporabljati sistem za pro<br>
I<sup>m</sup>, ker lahko kadar koli pride do zakasnitev ali izgube<br>
cije. Če se lokalni uporabnik preveč zanaša na oddalje<br>
di izgubljene ali zakasnjene omrežne komunikacije
	- Lokalni uporabnik mora dosegati pričakovano raven izurjenosti za uporabo sistema za programiranje LATITUDE™ za predvideni namen. Glejte priročnik za upravljavca za sistem za programiranje LATITUDE™ modela 3300 glede delovanja in uporabe programerja modela 3300.
	- Udeleženci srečanja morajo imeti jasna pričakovanja glede odgovornosti za oskrbo bolnika lokalnega uporabnika v primerjavi z oddaljenim uporabnikom med spletnim srečanjem. Pride lahko do situacij v zvezi z bolniki in povezano medicinsko opremo, pri katerih je potreben pravočasen odziv lokalnega uporabnika. Lokalni uporabnik mora biti pripravljen, da se odzove na take situacije. Če se lokalni uporabnik preveč zanaša na oddalji<br>zgubljene ali zakasnjene omrežne komunikacije p<br>bnik mora dosegati pričakovano raven izurjenosti<br>bnik mora dosegati pričakovano raven izurjenosti<br>gramiranje LATITUDE<sup>na</sup> mod de<br>
	Sinora znatí) pravilno uporabljáti sistem za programiranje<br>
	hliko kadar koli pride do zakasnitev ali izgube omrežne<br>
	e lokalni uporabník preveč zanaša na oddaljenega uporabníka,<br>
	bljene ali zakasniene omrežne komunika Walni uporabnik preveč zanaša na oddaljenega uporabnika,<br>
	e ali zakasnjene omrežne komunikacije pride do poškodb<br>
	Tra dosegati pričakovano raven izurjenosti za uporabo sistema za<br>
	DE<sup>na</sup> za predvideni namen. Glejte priročn neti jasna pričakovanja glede odgovornosti za oskrbove v primerjavi z oddaljenim uporabnikom med spletnim<br>V primerjavi z oddaljenim uporabnikom med spletnim<br>A nucij v zvezi z bolniki in povezano medicinsko opremo,<br>A zove n Experiment uporabited the specifical results of the structure circuit defended a report of the structure.<br>
	The modela 3300 in dosegati pricakovano ravent the situacije.<br>
	The modela 3300 in dosegati pricakovano ravent the s

#### **Lokalni uporabnik**

- Zmožen je pravilno uporabljati programer modela 3300 in dosegati pričakovano raven izurjenosti za predvideni namen. Vanhentunut versio. Älä käytä. Förding desegati pričakovano raven Güncel olmayın sürüm.
- Sproži spletno srečanje, v katerem bo v skupno rabo dan zaslon programerja modela 3300.
- Fizično je v bližini bolnika in programerja modela 3300, v katerem se izvaja aplikacija Heart Connect.

• Določi uporabo zvoka (telefon ali mikrofon, povezan prek USB) in videa z izbirno kamero USB.

#### **Oddaljeni uporabniki**

- Vsak, ki sodeluje v spletnem srečanju in ni lokalni uporabnik. Oddaljeni uporabniki so običajno oddaljeni od lokalnega uporabnika. Kamero USB.<br>
Oddaljeni uporabniki<br>
• Vsak, ki sodeluje v spletne<br>
običajno oddaljeni od lokal<br>
• Lahko sodelujejo v spletne<br>
sistemon Heart Connect.<br>
Udeleženec srečanja<br>
• Vsak, ki je vključen v spletne<br>
• Vsak, ki je vkl
	- Lahko sodelujejo v spletnem srečanju, ne morejo pa sprožiti spletnega srečanja s sistemom Heart Connect. Example 1991 versi[on. M](#page-4-2)å i steman Heart Connect.<br>
	Udeleženec srečanja<br>
	Vsak, ki je vključen v spletno sre<br>
	Komponente<br>
	Za vizualno predstavitev komponent.<br>
	Sistema Heart Connect na strani 1.<br>
	Cokalni sistem Heart Connect<br>

#### **Udeleženec srečanja**

• Vsak, ki je vključen v spletno srečanje, tudi lokalni in oddaljeni uporabniki.

### <span id="page-7-0"></span>**Komponente**

Za vizualno predstavitev komponent sistema Heart Connect glejte [Slika 1 Komponente](#page-4-2) sistema Heart Connect na strani 1. Malexandre Vsak, ki je vklji<br>
Vsak, ki je vklji<br>
Komponente<br>
Za vizualno predsta<br>
sistema Heart Connect<br>
Lokalni sistem Heart<br>
Lokalni sistem Heart<br>
Heart Connect model<br>
Codaljenimi vi

#### **Lokalni sistem Heart Connect**

Lokalni sistem Heart Connect vključuje programer modela 3300 z nameščeno aplikacijo Heart Connect modela 3932.

- Programer modela 3300 se poveže z internetom za vzpostavitev spletnih srečanj z oddaljenimi uporabniki.
- Programer modela 3300 vsebuje vgrajeni zvočnik1 za zagotavljanje zvoka oddaljenega uporabnika pri spletnih srečanjih. Zunanji mikrofon, povezan prek USB, zagotavlja zvok za glas lokalnega uporabnika. Version meart Connect.<br>
Versich verwendenden.<br>
Version version version species verwenden.<br>
Version Heart Connect variation is sistema Heart Connect has strand to sistema Heart Connect has strand to the theat Connect model Vsak, ki je vključen v spletno srečanje<br>
Komponente<br>
Za vizualno predstavitev komponent sistem<br>
sistema Heart Connect na strani 1.<br>
Cokalni sistem Heart Connect<br>
(Aekalni sistem Heart Connect vključuje pro<br>
(Heart Connect Malenzenec srecanja<br>
Vsak, ki je vključen v spletno srečanje, tudi Jokalni<br>
Za vizualno predstavitev komponent sistema Heart Connect<br>
Za vizualno predstavitev komponent sistema Heart Connect<br>
Lokalni sistem Heart Connect<br> Cokalni sistem Heart Connect<br>Lokalni sistem Heart Connect<br>Lokalni sistem Heart Connect<br>Programer modela 3300 se poveže z i<br>Joddaljenimi uporabniki.<br>Programer modela 3300 vsebuje vgra<br>Uporabnika pri spletnih srečanjih. Zun<br>

**OPOMBA:** Lokalni uporabnik lahko uporablja videokamero za zagotavljanje videa lokalnega uporabnika oddaljenim uporabnikom.

Aplikacija Heart Connect omogoča lokalnemu uporabniku, da vzpostavlja spletna<br>srečanja z oddaljenimi uporabniki, kjer se da v skupno rabo zaslon programerja<br>modela 3300<br>aljena programska oprema Heart Connect<br>jeni uporabnik srečanja z oddaljenimi uporabniki, kjer se da v skupno rabo zaslon programerja modela 3300. Lokalni sistem Heart Connect vključuje program<br>
Programer modela 3932.<br>
• Programer modela 3300 se poveže z ini<br>
oddaljenimi uporabniki.<br>
• Programer modela 3300 vsebuje vgraje<br>
vok za glas lokalnega uporabnika.<br>
• OPOMBA: Lokalni sistem Heart Connect vključuje programer modela aletation (Heart Connect modela 3300 se poveže z internetom aletation in periodici providela aletation (Heart Programer modela 3300 vsebuje vgrajeni zvočnik uporabnik Stema Heart Connect na strant Theorem and the strengthend with the strengthend with the strengthend with the strengthend and the internet connect connect connect model a 3300 sepove ze zinternetom za vzpostavitev splet odd ih srečanjih. Zunanji mikrofon, povezan prek USB, zagotavlja<br>a uporabnika.<br>a uporabnika.<br>a uporabnikom.<br>alijenim uporabnikom.<br>atijenim uporabnikom.<br>atijenim uporabnikom.<br>atijenim uporabniki, kjer se da v skupno rabo zaslon

#### **Oddaljena programska oprema Heart Connect**

Oddaljeni uporabnik uporablja oddaljeno programsko opremo Heart Connect za sodelovanje v spletnih srečanjih. Oddaljena programska oprema Heart Connect je sestavljena iz naslednjih aplikacij: MBA: Lokalni uporabnik lahko uporablja<br>MBA: Lokalni uporabnik lahko uporablja<br>nega uporabnika oddaljenim uporabnikom.<br>Aplikacija Heart Connect omogoča lokalnem<br>srečanja z oddaljenimi uporabniki, kjer se d<br>modela 3300.<br>Jjen ramer modela 3300 vsebuje vgrajeni zvočnik<sup>1</sup> za zagotavlja<br>abnika pri spletnih srečanjih. Zunanji mikrofon, povezan pr<br>za glas lokalnega uporabnika.<br>**2. Lokalni uporabnik lahko uporablja videokamero za zagotavlja**<br>uporabn ilas lokalnega uporabnika.<br>
okalni uporabnik lahko uporablja videokamero ža zagot<br>
rabnika oddaljenim uporabnikom.<br>
A Beart Connect omogoča lokalnemu uporabniku, da vzr.<br>
23000.<br>
ogramska oprema Heart Connect<br>
rabnik upora nika oddaljenim uporabnikom.<br>
Art Connect omogoča lokalnemu uporabniku, da vzposlaljenimi uporabniki, kjer se da v skupno rabo zaslon<br> **Artista. Nenandokite.**<br>
Alik uporablja oddaljeno programsko opremo Heart Contrini sreč enimi uporabniki, kier se da v skupno rabo zaslon<br>Ka oprema Heart Connect<br>porablja oddaljeno programsko opremo Heart Co<br>srečanjih. Oddaljena programska oprema Heart Co<br>ih aplikacij:<br>mska oprema za sistem Android modela 393 Utabrilist, Kier se da v skupnierabo zasion programsiła<br>
oddaljeno programsko opremo Heart Connect za<br>
h. Oddaljena programska oprema Heart Connect je<br>
(GI):<br>
prema za sistem Android modela 3936<br>
prema za sistem Android mo

- Oddaljena programska oprema za sistem iOS modela 3935
- Oddaljena programska oprema za sistem Android modela 3936
- Namizna oddaljena programska oprema modela 3937

Oddaljena programska oprema Heart Connect:

- Omogoča oddaljenim uporabnikom, da sodelujejo pri spletnih srečanjih, ko jih povabi<br>Iokalni uporabnik ali drugi oddaljeni uporabniki<br>• Omogoča oddaljenim uporabnikom, da vidijo videopation<br>• Oriente, dan v skupno rabo lokalni uporabnik ali drugi oddaljeni uporabniki. Example 2021 modela 3937<br>Dodelujejo pri spletníh srečanjih, ko jih povabi<br>Zabniki.<br>Zastaraná verzia. Nepovabite. Nepovabite. Nepovabite.<br>Zastarela različica. Nepovabite. Nepovabite. Nepovabite.<br>Zastarela različica. Nepovabite. Nepovabi Vanhentun version in politician version version version version version version version version version versio<br>Alam prekus version version version version version version version version version version version version ver Entitlet Standard olman sürüm.
- Omogoča oddaljenim uporabnikom, da vidijo videozaslon povezane medicinske Copreme, dan v skupno rabo.<br>Oddaljeni uporabniki jo namestijo v združljive računalniške naprave (niso Zagotovljene).<br>Dodatno lahko lokalni uporabnik opreme, dan v skupno rabo. slon povezane medicinske
- Oddaljeni uporabniki jo namestijo $\Psi$ združljive računalniške naprave (niso $\check{\mathcal{C}}$ zagotovliene).
- 1. Dodatno lahko lokalni uporabnik uporablja zunanji zvočnik, povezan pre

# <span id="page-8-0"></span>**Sistemske omejitve in dejavniki, ki jih je treba upoštevati**

- **Programer modela 3300.** Ta aplikacija Heart Connect je zasnovana za skupno rabo izhoda zaslona programerja modela 3300 z udeleženci srečanja v spletnem srečanju. Lokalni uporabnik ima nadzor nad funkcijami programerja modela 3300 med celotno sejo Heart Connect.
- **Notranji in zunanji dejavniki.** Veliko notranjih in zunanjih dejavnikov lahko ovira, zakasni ali prepreči skupno rabo zaslona programerja modela 3300 z udeleženci srečanja in zvočno komunikacijo ali videokomunikacijo sistema Heart Connect. Ti dejavniki vključujejo: Programer modela 33<br>
izhoda zaslona program<br>
Lokalni uporabnik ima<br>
sejo Heart Connect.<br>
Notranji in zunanji de<br>
zakasni ali prepreči sku<br>
srečanja in zvočno kom<br>
dejavniki vključujejo:<br>
Internet. Razlike<br>
Connect Language

– **Internet.** Razlike v kakovosti internetne infrastrukture in ponudnikov internetne storitve lahko vplivajo na kakovost in odzivnost zvoka, videa in informacij zaslona programerja modela 3300, danih v skupno rabo v spletnem srečanju.

**Pomembno:** Slaba kakovost povezave lahko prepreči sinhronizacijo informacij z<br>
videozaslona v skupni rabi, kot jih vidi oddaljeni uporabnik, z informacijami na<br>
zaslonu medicinske opreme. Če pa pride do izgube videokomuni videozaslona v skupni rabi, kot jih vidi oddaljeni uporabnik, z informacijami na zaslonu medicinske opreme. Če pa pride do izgube videokomunikacije ali zvočne komunikacije med lokalnim in oddaljenim uporabnikom, lahko traja približno 30 sekund, da se izguba prikaže. Če težav s slabo kakovostjo povezave ne morete odpraviti, se obrnite na lokalni oddelek za IT ali družbo Boston Scientific. Zastaralá verze. Nepoužívatelník verze. Nepoužívatelník verze. Nepoužívatelník verze. Nepoužívatelník verze. Ne<br>Zastaralá verze. Nepoužívatelník verze.<br>Zastaralá verze. Nepoužívatelník verze.<br>Zastaralá verze. Nepoužívateln Maria in zunanji dejavnik zakasni ali prepreči skupno različenih zakasni ali prepreči skupno različenih zaslovnik dejavniki vključujejo:<br>
Maria dejavniki vključujejo:<br>
Internet. Razlike v kake version.<br>
Maria dejavniki vkl Version method in Exercise States of the Contract of the Contract of the Contract of the Contract of the Contract of the Contract of the Contract of the Contract of the Contract of the Contract of the Contract of the Contr aegunud version. Alexander alexander alexander alexander alexander alexander alexander alexander alexander alexander alexander alexander alexander alexander alexander alexander alexander alexander alexander alexander alexa dejavniki vključujejo:<br>
Internet. Razlike v kakovosti internetne in storitve lahko vplivajo na kakovost in odz<br>
zaslona programerja modela 3300, danih<br> **Pomembno:** Slaba kakovost povezave la<br>
zaslona v skupni rabi, kot j Videozasiona v skupni rabi, kot jih vidi oddaljeni uporabnik, zaslonu medicinske opreme. Če pa pride do izgube videokom komunikacije med lokalnim in oddaljenim uporabnikom, lahka se izguba prikaže. Če težav s slabo kakovos

– **Lokalno omrežje.** Razlike v lokalni oddelek za IT ali družbo Boston Sci – **Lokalno omrežje.** Razlike v lokaciji in kakovosti dostopnih točk lokalnega *omrežja in povezane omrežne infrastrukture (npr. moč signala aktivne* omrežja in povezane omrežne infrastrukture (npr. moč signala aktivnega interneta) ali prisotnost požarnega zida lahko vplivajo na kakovost in odzivnost zvoka, videa in informacij zaslona programerja modela 3300, danih v skupno rabo v spletnem srečanju. Examplemental alternative operation.<br>
Contract and the contract and the contract and the contract and the contract and the contract and the contract and the contract and the contract and the contract and the contract and t Version observed als periodicisme als periodicisme deliversity of the contract of the contract of the contract of the contract of the contract of the contract of the contract of the contract of the contract of the contract

– **Mobilna komunikacijska povezava.** Srečanja Heart Connect, pri katerih se uporablja mobilna komunikacijska povezljivost, bi se morala izvajati pri mobilni komunikacijski povezavi 3G ali višji.

**EVALUA – Postop do električne vtičnice.** Za zagotovitev, da je programer modela 3300<br>zmožen delovati, kot je predvideno, je priporočen dostop do električne vtičnice<br>da se prepreči izpraznitev baterije.<br>**Oprema,** Zvok vide zmožen delovati, kot je predvideno, je priporočen dostop do električne vtičnice, da se prepreči izpraznitev baterije. Mobilna komunikacijska povezava (uporablja mobilna komunikacijska komunikacijska komunikacijska komunikacijska povezavi 3G ali višji<br>Dostop do električne vtičnice. Za zmožen delovati, kot je predvidence (da se prepreči izp interneta) ali prisotnost požamega zida lahko vplivajo i<br>
zvoka, videa in informacij zaslona programeria modela<br>
rabov spletnem srečanju.<br> **Mobilna komunikacijska povezava.** Srečanja Heart Couporablja mobilna komunikacijsk Nobilna komunikacijska povezava. Srečanja Heart Couporablja mobilna komunikacijska povezava. Srečanja Heart Couporablja mobilna komunikacijska poveziva. Di se mokomunikacijski povezavi 3G ali višji:<br>
Dostop do električne v anja moonna koritumkacijska povezijivost, bi se moja<br>unikacijski povezavi 3G ali višji:<br>top do električne vtičnice. Za zagotovitev, da je prog<br>žen delovati, kot je predvideno, je priporočen dostop<br>e prepreči izpraznitev ba

– **Oprema.** Zvok, video in informacije zaslona programerja modela 3300 v skupni rabi v spletnem srečanju so lahko zakasnjeni ali preprečeni zaradi naslednjega:

- Programer modela 3300 ne more vzpostaviti zanesljive povezave z internetno infrastrukturo.
- Računalniške naprave oddaljenih uporabnikov morda ne delujejo ustrezno, da bi bila podprta komunikacija prek spletnega srečanja.
- Za zagotovitev zvoka lokalnega uporabnika z uporabo programerja modela 3300 mora biti zunanji mikrofon priključen na povezana vrata USB na programeriu. C delovati, kot je predvideno, je priporočen dostop<br>delovati, kot je predvideno, je priporočen dostop<br>preči izpraznitev baterije.<br>1. Zvok video in informacije zaslona programerija<br>letném srečanju so lahko zakasnjeni ali prep In informacij zasiona programerja modela 3300, danin v skupno<br>
numikacijska povezava. Srečanja Heart Connect, pri katerih se<br>
boliha konunikacijska povezljivost, bi se morala izvajati pri mobilni<br>
iki povezavi 3G ali višji
- **Omrežna in podatkovna varnost.** Sistem Heart Connect uporablja protokole, sprejete v panogi, za preverjanje pristnosti uporabnikov in šifriranje prenesenih podatkov. Za dobro prakso se smatra povezovanje samo v upravljana, varna omrežja.<br>Glejte *priročnik za upravljavca za omrežje in povezljivost* (*model 3924) z*a dodatne<br>informacije o uporabi omrežil in varnosti povezljivos Glejte priročnik za upravljavca za omrežje in povezljivost (model 3924) za dodatne informacije o uporabi omrežij in varnosti povezljivosti. which is a term of the principle principle in the principle.<br>
Were predvidently be priporočen dostop do električne utičnice,<br>
praznitev baterije.<br>
Video in informacije zaslona programerja modela 3300 v skupni<br>
srečanju so Version of the spirata. Natural provision of the spirata. Natural provision of the spirata. Natural provision of the spirate of the spirate of the spirate of the spirate of the spirate of the spirate of the spirate of the Registryck Spiceric Successor (2010) art Connect uporablia protokole,<br>
orabnikov in štříranje prenesenih<br>
anje samo v upravljana, varna omrežja.<br>
avez ljivosti.<br>
Zlijvosti.<br>
Zlijvosti.<br>
Zlijvosti.<br>
Zlijvosti.<br>
Zlijvosti.<br>
Zlijvosti.<br>
Zlijvosti.<br>
Zlijvosti.<br>
Z mikov in šifriranje prenesenih But Indiana Science of the Children<br>Solid of the Children of the Children of the Children<br>Solid Children of the Children of the Children<br>Solid Children of the Children<br>Solid Children of the Children<br>Solid Children of the C

## <span id="page-9-0"></span>**LOKALNI UPORABNIK: NASTAVITEV IN UPORABA SISTEMA HEART CONNECT**

Naslednja navodila so zagotovljena, da lahko lokalni uporabnik poveže komponente sistema Heart Connect in konfigurira sistem za omrežje z internetnim dostopom. Za pomoč se obrnite na družbo Boston Scientific prek podatkov na zadnji platnici tega priročnika ali na lokalnega predstavnika družbe Boston Scientific. LOKALNI UPORABNIK:<br>
CONNECT<br>
Naslednja navodila so zagotovlje<br>
sistema Heart Connect in konfig<br>
se obrnite na družbo Boston Sci<br>
na lokalnega predstavnika družb<br>
Konfiguracija povezav<br>
Sistem Heart Connect uporablja<br>
Sodel

# <span id="page-9-1"></span>**Konfiguracija povezave z internetom**

Sistem Heart Connect uporablja programer modela 3300 za povezovanje z internetom. Sodelujte s skrbnikom sistema, da zagotovite, da je sistem Heart Connect odobren za uporabo v vašem omrežnem okolju.

#### **OPOMBA:** Za konfiguracijo internetne povezave glejte priročnik za upravljavca za uporabo omrežij in povezljivost modela 3924 za navodila.

Ko je aplikacija Heart Connect izbrana v meniju »Utilities« (Orodja) programerja modela 3300 ter če se uspešno poveže s predhodno konfiguriranim omrežjem in lahko dostopa do interneta, gumb »Meet Now« (Srečanje zdaj) v aplikaciji Heart Connect odpre okno »Manage Meeting« (Upravljanje srečanja). na lokalnega predst<br>
Sistem Heart Conne<br>
Sistem Heart Conne<br>
Sistem Heart Conne<br>
Sistem Heart Conne<br>
Sistem Heart Conne<br>
Connection of the Connection<br>
Connection of the Connection<br>
Control of the Control of the Control of Sistema Heart Connect in konfigurira se obrnite na družbo Boston Scientific<br>
na lokalnega predstavnika družbe Boston<br> **Konfiguracija povezave z i**<br>
Sistem Heart Connect uporablja progr<br>
sodelujte s skrbnikom sistema, da za na lokalnega predstavnika družbe Bosto<br> **Konfiguracija povezave z int**<br>
Sistem Heart Connect uporablja program<br>
Sodelujte s skrbnikom sistema, da zagot<br>
uporabo v vašem omrežnem okolju.<br> **OPOMBA:** Za konfiguracijo internet Monriguracija povezave z interestanti<br>
Sistem Heart Connect uporablja programer<br>
Sodelujte s skrbnikom sistema, da zagotov<br>
uporabo v vašem omrežnem okolju.<br>
OPOMBA: Za konfiguracijo internetne po<br>
Chorabo omrežij in povez **Konfiguracija povezave z internetom**<br>
Sistem Heart Connect uporabija programer modela 330<br>
Sodelujte s skrbnikom sistema, da zagotovite, da je sistema bolju.<br> **OPOMBA:** Za konfiguracijo internetne povezave glejt<br> **OPOMBA** Curiado omrežij in povezljivost modela 39.<br>
Ko je aplikacija Heart Connect izbrana v me<br>
modela 3800 ter če se uspešno poveže s pi<br>
dostopa do interneta, gumb »Meet Now«<br>
okno »Manage Meeting« (Upravljanje sreča<br>
Če ni akt Werella 3300 ter če se uspešno poveže s předostopa do interneta, gumb »Meet Now« (Sredostopa do interneta, gumb »Meet Now« (Sredostopa do interneting (Upravljanje srečani)<br>Če ni aktivne internetne povezave v program<br>Now« ( France Contract Connect Citiki družbe Boston Scientific<br>
Sistem Heart Connect Press, and the press of technology do internet and the solution of Manage Meetings (Upravljanje srečanja).<br>
Te ni aktivne internetne povezave v **POMBA:** Za konfiguracijo internetne povezave glejte priročnik za upravorabo omrežij in povezljivost modela 3924 za navodila.<br>
Dje aplikacija Heart Connect izbrana v meniju »Utilities« (Orodja) programodela 3800 ter če se

Če ni aktivne internetne povezave v programerju modela 3300, ko pritisnete gumb »Meet »Please check your network« (Preverite omrežje).

Now« (Srečanje zdaj), je v pojavnem oknu o napaki pri povezavi prikazano sporočilo<br>»Please check your network« (Preverite omrežje).<br>V nadaljevanju so navedena osnovna navodila za uporabo aplikacije Heart Connect za porožit V nadaljevanju so navedena osnovna navodila za uporabo aplikacije Heart Connect za sprožitev spletnega srečanja.

# <span id="page-9-2"></span>**Stiki sistema Heart Connect**

#### **Stiki družbe Boston Scientific**

Sistem Heart Connect se lahko uporablja za vzpostavljanje stika z družbo Boston Scientific zaradi tehnične podpore. Te stike je mogoče konfigurirati za specifičen programer modela 3300. aljevanju so navedena osnovna navodila za<br>tev spletnega srečanja.<br>**Notiveli se se se deleta deleta deleta deleta deleta deleta deleta deleta deleta deleta deleta deleta deleta deleta<br>i tehnične podpore. Te stike je mogoče** versionen okupatarista in provezavi prikaria in provezavi prikaria za uporaba izikacije<br>versione obsolvena osnovna navodila za uporabo aplikacije<br>spletnega srećanja.<br>ste**rna Heart Connect**<br>the Boston Scientific<br>art Connect vso navedena osnovna navodila za uporabo aplikacije F<br>Anega srečanja.<br>Noston Scientific<br>Connect se lahko uporablja za vzpostavljanje stika z druže<br>Podpore. Te stike je mogoče konfigurirati za specifičer<br>dela 3300.<br>Nrsti st **Heart Connect**<br> **School Scientification**<br> **Passion Scientification**<br>
Passion Scientification<br> **Passion Scientification**<br> **Passion Scientification**<br> **Passion Scientification**<br> **Passion Scientification**<br> **Passion Scientific** icientific<br>
Se lahko uporablja za vzpostavljanje stika z družb<br>
re. Te stike je mogoče konfigurirati za specifičen<br>
20.<br>
Cov družbe Boston Scientific:<br>
Se za stik. V ta seznam se lahko vključi določene<br>
svijiki družbe Bost Experimente omrežje).<br>
Sia osnovna navodila za uporabo aplikacije Heart Connect za<br>
ja.<br> **Connect**<br> **Connect**<br> **Connect**<br> **Connect**<br> **Connect**<br> **Connect**<br> **Connect**<br> **Connect**<br> **Connect**<br> **Connect**<br> **Connect**<br> **Connect**<br> uporablja za vzpostavljanje stika z družbo-Boston Scientific<br>ike je mogoče konfigurirati za specifičen.<br>De Boston Scientific.<br>De Boston Scientific. Če vzpostavite povezavo s<br>a posameznik neposredno poklican.<br>De z rezultati

Obstajata dve vrsti stikov družbe Boston Scientific:

- **Posamezne osebe za stik.** V ta seznam se lahko vključi določene posameznike, kot so lokalni predstavniki družbe Boston Scientific. Če vzpostavite povezavo s posameznim stikom, bo ta posameznik neposredno poklican.
- **Stiki skupine.** Povezovanje z rezultati skupine stikov pri klicanju posameznikov, ki so dodeljeni izbrani skupini stikov, pri čemer se na klic odzove en član skupine.

Če želite zahtevati spremembe stikov skupine družbe Boston Scientific za sistem Heart Connect, se obrnite na družbo Boston Scientific prek podatkov na zadnji platnici tega priročnika ali se obrnite na lokalnega predstavnika družbe Boston Scientific. Seznam se lahko vključi določene posameznike, kot<br>ston Scientific. Če vzpostavite povezavo s<br>neznik neposredno pokličan.<br>ultati skupine stikov pri klicanju posameznikov ki so<br>iri čemer se na klic odzove en član skupine.<br>kk While Star and Kingdom Scientific and Skupine Star and Kingdom Scientific and Skupine on Scientific president<br>on Scientific president of a zadnji platnici of a predstavnika družbe Boston Scientific.<br>A predstavnika družbe B e stikov pri klicanju posameznikov, ki so<br>ná klic odzove en člán skupine.<br>družbe Boston Scientific za sistem<br>icientific prek podatkov na zadnji platnici<br>icientific prek podatkov na zadnji platnici<br>icientific prek podatkov Ebe Boston Scientific za sistem<br>
Itific prek podatkov na zadnji platnici Guarditey na zadnih platnici oli scientific.<br>Fuzibe Boston Scientific.<br>Maximum oli scientific.<br>Maximum oli scientific.<br>Respectively. Kullanmay oli scientific.<br>Respectively. Kullanmay oli scientific.

#### **Drugi stiki**

Sistem Heart Connect se lahko uporablja za povezovanje posameznikov, ki niso del osebja družbe Boston Scientific. Granizpe Boston Scientific. Version. And Jahren Barneznikov, ki niso del osebja.

#### **Dodajanje stikov**

Posameznike družbe Boston Scientific in druge stike se lahko ustvari in upravlja v aplikaciji Heart Connect v programerju modela 3300 lokalnega uporabnika ter jih družba Boston Scientific ne more upravljati na daljavo. Posameznike družbe Boston<br>
Heart Connect v programerju<br>
Scientific ne more upravljati<br>
Če **želite dodati stike:**<br>
1. V meniju Utilities (Orocomet, da se odpre g<br>
2. Pritisnite gumb Meet N<br>
2. Pritisnite gumb vedit«<br>
2. Pri

#### **Če želite dodati stike**:

- 1. V meniju **Utilities** (Orodja) programerja modela 3300 pritisnite zavihek **Heart Connect**, da se odpre glavno okno **Heart Connect**.
- 2. Pritisnite gumb **Meet Now** (Srečanje zdaj), da se odpre okno **Manage Meeting** (Upravljanje srečanja). Example: 22 Pritishite g<br>
2. Pritishite g<br>
2. Pritishite g<br>
2. Pritishite g<br>
2. Pritishite g<br>
3. Pritishite d<br>
3. Pritishite d<br>
2. Pritishite d<br>
2. Pritishite d<br>
2. Pritishite d<br>
2. Pritishite d<br>
2. Pritishite d<br>
2. Pritis Formatter version. Må ikke anvendes.<br>
Formatt, da se odpre glavno<br>
2. Pritishite gumb Meet Now (:<br>
(Upravljanje srečanja).<br>
2. Pritishite gumb Meet Now (:<br>
(Upravljanje srečanja).<br>
3. Pritishite gumb poleg možno<br>
5. Pritis Version Edit Christine S. Versite S. Versitzeling (Uper S. Versitzeling)<br>
Version Line of Maria Christine Gumb Pedit« (Uredi), compared in the S. Versitie Gumb poleg možnosti<br>
Version Christine Gumb Pedit« (Uredi), compare
	- 3. Pritisnite gumb »Edit« (Uredi), da se odpre okno **Edit Contacts** (Urejanje stikov).
	- 4. Pritisnite gumb poleg možnosti »Add Contact Email Address« (Dodaj e-poštni naslov stika), da se odpre okno **Add Contacts** (Dodajanje stikov).
	- 5. Pritisnite območje gumba poleg e-poštnega naslova, da se odpre okno s tipkovnico.
	- 6. Vnesite e-poštni naslov stika, nato pritisnite gumb **Accept Changes** (Sprejmi spremembe), da se odpre okno **Add Contacts** (Dodajanje stikov).
	- 7. Pritisnite gumb **Add** (Dodaj), da pošljete stiku povabilo na ta e-poštni naslov.
	-
	- 8. Ponovite korake od 4 do 7 za vsak stik, ki ga želite dodati.<br>9. V oknu **Edit Contacts** (Urei min.
		- 9. V oknu **Edit Contacts** (Urejanje stikov) pritisnite gumb **Close** (Zapri). 10. V oknu **Manage Meeting** (Upravljanje srečanja) pritisnite gumb **Close** (Zapri).

**OPOMBA:** Vsak stik prejme e-poštno sporočilo <sup>s</sup> povabilom in mora sprejeti zahtevo, če želi biti vključen na seznam stikov. Za informacije <sup>o</sup> sprejetju povabil stikov glejte "Sprejem povabil stikov" na strani 13. (Upravljanje srečanja).<br>
2. Pritisnite gumb »Edit« (Uredi), da.<br>
2. Pritisnite gumb poleg možnosti »,<br>
3. Pritisnite gumb poleg možnosti »,<br>
3. Pritisnite območje gumba poleg e<br>
6. Vnesite e-poštni naslov stika, nato<br>
spre 2. Pritishite gumb Meet Now (Srecanje zdaj), da<br>
(Upravljanje srečanja).<br>
2. Pritishite gumb »Edit« (Uredi), da se odpre okr<br>
2. Pritishite gumb poleg možnosti»Add Contact I<br>
5. Pritishite območje gumba poleg e-poštnega n Sta[te](#page-16-2) of the State of the State of the State of the State of the State of the State of the State of the State of the State of the State of the State of the State of the State of the State of the State of the State of the S Spremembel, da se odpre okno Add Contacts<br>
7. Pritisnite gumb Add (Dodai), da pošljete stiku<br>
8. Ponovite korake od 4 do 7 za vsak stik, ki ga 2<br>
9. Voknu **Edit Contacts** (Urejanje stikov) pritisnit<br>
00 Voknu **Manage Meeti** S. Pritisnite območje gumba poleg e-poštnega naslova, da se odpre<br>
6. Vnesite e-poštni naslov stika, nato pritisnite gumb Accept Change<br>
spremembe), da se odpre okno Add Contacts (Dodajanje stikov).<br>
7. Pritisnite gumb Add POMBA: Vsak stik prejme e-postno spora<br>Ili biti vključen na seznam stikov. Za informa<br>Ili biti vključen na seznam stikov. Za informa<br>Ili stikov" na strani 13.<br>Velite odstraniti stike:<br>Veneniju Utilities (Orodja) programerj Skhu Edit Christine Sikovy pritisinite guino Close<br>
Jokhu Manage Meeting (Upravljanje srečanja) pritisnite guida<br>
IBA: Vsak stik prejme e-poštno sporočilo s povabilom in it<br>
it vključen na seznam stikov. Za informacije o s Vsak stik prejme e-poštno sporočilo s povabilom in m<br>jučen na seznam stikov. Za informacije o sprejetju pova<br>kov" na strani 13.<br>dstraniti stike:<br>dstraniti stike:<br>we dstraniti stike:<br>we dstraniti stike:<br>we dstraniti stike:<br> Meeting (Upravijanje siecanja) prusinite gumb Close (Zapri).<br>
Tham stikkov. Za informacije o sprejetlju povabil stikkov glejte "Sprejetn"<br>
1173.<br>
1173.<br>
1173.<br>
12. Corodial programerja modela 3300 pritishite zavihek Heart<br>

## **Če želite odstraniti stike**:

- 1. V meniju **Utilities** (Orodja) programerja modela 3300 pritisnite zavihek **Heart Connect**, da se odpre glavno okno **Heart Connect**.
- 2. Pritisnite gumb **Meet Now** (Srečanje zdaj), da se odpre okno **Manage Meeting** (Upravljanje srečanja). na strani (3)<br>
vaniti stike.<br>
Utilities (Orodja) programerja modela 3300 pritishite<br>
da se odpre glavno okno Heart Connect.<br>
gumb Meet Now (Srečanje zdaj), da se odpre okno Nije srečanja).<br>
gumb »Edit« (Uredi), da se odpre ities (Orodja) programerja modela 3300 pritishite<br>
e odpre glavno okno **Heart Connect.**<br>
de Meet Now (Srečanje zdaj), da se odpre okno Nečanja).<br>
de Meet Now (Srečanje zdaj), da se odpre okno Nečanja).<br>
de Meetike (Uredi),
	- 3. Pritisnite gumb »Edit« (Uredi), da se odpre okno **Edit Contacts** (Urejanje stikov).
	- 4. Izberite potrditveno polje poleg osebe, ki jo želite odstraniti, nato pritisnite gumb **Remove selected contacts** (Odstrani izbrane stike). odja) programerja modela 3300 pritisnite zavihek Heart<br>glavno okno Heart Connect.<br>Now (Srečanje zdaj), da se odpre okno Manage Meeting<br>(Utedi), da se odpre okno Edit Contacts (Urejanje stikov).<br>olje poleg osebe, ki jo želi
	- 5. Ko se prikaže okno za potrditev **Remove Contacts** (Odstranjevanje stikov), pritisnite gumb **Remove** (Odstrani), da odstranite stike.
	- 6. V oknu **Edit Contacts** (Urejanje stikov) pritisnite gumb **Close** (Zapri).
	- 7. V oknu **Manage Meeting** (Upravljanje srečanja) pritisnite gumb **Close** (Zapri).

# <span id="page-10-0"></span>**Začetek spletnega srečanja**

**OPOMBA:** Za izvajanje spletnih srečanj mora biti programer modela 3300 priključen <sup>v</sup> električno vtičnico oziroma mora imeti dovolj napolnjeno baterijo (vsaj 50 %).

7 Pred začetkom spletnega srečanja prek programske opreme Heart Connect opravite poizvedovanje po bolnikovem pripomočku in začnite sejo z bolnikom. Če je seja bolnika končana, se konča tudi spletno srečanje prek programske opreme Heart Connect. Naprava eg osebe, ki jo želite odstraniti, nato pritisnite gumb<br>Odstrani izbrane stike)<br>
versiune Contacts (Odstranievanje stikov), pritisnite<br>
odstranite stike<br>
odstranite stike<br>
e stikov) pritisnite gumb Close (Zapri)<br>
Iravljanj The stike<br>
Le stike<br>
Le stike<br>
pritisnite gumb Close (Zapri)<br>
Strečanja, pritisnite gumb Close (Zapri)<br>
Strečanja, pritisnite gumb Close (Zapri)<br>
Strečanja, pritisnite gumb Close (Zapri)<br>
Close (Zapri)<br>
Strečanja, pritisni Vanheimer School (Zaprij) För andre modela 3300 priključen<br>
To baterijo (vsaj 50 %).<br>
The present Connect opravite<br>
The present Connect opravite<br>
The present Connect Naprava<br>
Connect Marava<br>
Connect Naprava<br>
The present Connect Naprava<br>
The present The model of the Capital Capital Capital Capital Capital Capital Capital Capital Capital Capital Capital Capital Capital Capital Capital Capital Capital Capital Capital Capital Capital Capital Capital Capital Capital Capit za analizo sistema spodbujanja (ASS) se lahko zažene po začetku srečanja prek Heart Connect.

**OPOMBA:** Če poteka srečanje Heart Connect in uporabnik začne ali konča sejo bolnika, se spletno srečanje konča in lokalni uporabnik mora začeti novo srečanje Heart Connect.

**OPOMBA:** Srečanje Heart Connect morate končati, preden uporabite funkcije,<sup>2</sup> s katerimi se odstrani dostop iz zgornje vrstice zaslona programerja. Ko so te funkcije aktivne, se srečanje Heart Connect nadaljuje, vendar se ne more končati. Connect.<br>
OPOMBA: Če poteka srečanje<br>
se spletno srečanje konča in lok.<br>
OPOMBA: Srečanje Heart Connect nadaljuje<br>
srečanje Heart Connect nadaljuje<br>
OPOMBA: Na programer mor.<br>
da omogoči zvok srečanja pri lok.<br>
Spletna sre

**OPOMBA:** Na programer mora biti priključena zunanja zvočna naprava USB (mikrofon), da omogoči zvok srečanja pri lokalnem uporabniku.

Spletna srečanja se lahko začnejo na dva načina – s stiki ali brez stikov.

#### **S stiki**

#### **Če želite začeti spletno srečanje s stiki**:

- 1. Na glavnem zaslonu Heart Connect pritisnite gumb **Meet Now** (Srečanje zdaj).
- 2. Izberite predvidene stike.3 Stike je mogoče izbrati z obeh seznamov.
- 3. Pritisnite želeni gumb za zvok **Use Programmer audio** (Uporabi zvok programerja). Za mednarodne uporabnike je na voljo samo zvok prek programerja. Vendar pa je za komunikacijo zunaj srečanja Heart Connect mogoče uporabljati tudi osebne telefone. Siecanje Heart Connection Se de la participa de la participa de la participa de la participa de la participa de la participa de la participa de la participa de la participa de la participa de la participa de la participa de la participa de la parti Siecanje Heart Lonnect nadajuje, venda<br>
OPOMBA: Na programer mora biti pri<br>
da omogoči zvok srečanja pri lokalnem.<br>
Spletna srečanja se lahko začnejo na dva<br>
Stiki<br>
Če želite začeti spletno srečanje s stik<br>
Če želite začet Va omogoči zvok srečanja pri lokalnem upi
	- 4. Za začetek srečanja pritisnite gumb **Call** (Pokliči).
	- 5. Preberite pogoje storitve v pojavnem oknu in za nadaljevanje pritisnite **I Agree** (Strinjam se).

Na zaslonu se izpiše, da poteka klicanje stikov. Stiki, ki sprejmejo povabilo za srečanje, so prikazani v trenutnem srečanju v oknu **Manage Meeting** (Upravljanje srečanja) in na glavnem zaslonu Heart Connect. Stiki, ki zavrnejo povabilo za srečanje, so prikazani v trenutnem srečanju kot »Call Declined« (Klic zavrnjen). Če se povabljeni stik v približno eni minuti ne odzove, se povabilo za ta stik prekliče. Če srečanja ne sprejme nobeden od stikov, aplikacija Heart Connect samodejno konča srečanje. **OPOIMBA:** Wa programer mora biti priključena zunany<br>
da omogoči zvok srečanja pri lokalnem uporabniku.<br>
Spletna srečanja se lahko začnejo na dva načina – s stik<br>
Stiki<br>
Če želite začeti spletno srečanje s stiki:<br>
Na glav Outdate version and the connect produced version.<br>
2. Pritishite želeni gumb za zvok – **Use P**<br>
2. Pritishite želeni gumb za zvok – **Use P**<br>
2. Za mednarodne uporabnike je na volji<br>
2. Za začetek srečanja pritishite gumb C Varianite želeni gumb za zvok – Use Pre<br>
Za mednarodne uporabnike je na voljo<br>
Komunikacijo zunaj srečanja Heart Conn<br>
4. Za začetek srečanja pritisnite gumb Call<br>
5. Preberite pogoje storitve v pojavnem of<br>
Si Preberite p Version périodici version per la velopis de la velopis de la velopis de la velopis de la velopis de la velopis de la velopis de la velopis de la velopis de la velopis de la velopis de la velopis de la velopis de la velopis zastarie zacetu spietno srećanje s stiki:<br>
Na glavnem zaslonu Heart Connect pritisnite gumb Meet Now (Srečan<br>
Zaberite predvidene stike.<sup>3</sup> Stike je mogoče izbrati z obeh sezhamov.<br>
Pritisnite želeni gumb za zvok **- Use Pr** slonu se izpiše, da poteka klicanje stikov. S<br>slonu se izpiše, da poteka klicanje stikov. S<br>em zaslonu Heart Connect. Stiki, ki zavrnejc<br>them srečanju kot v Call Declined « (Klic zavrnejc<br>them srečanju kot v Call Declined acetek srecanja pritishite gumb Cali (Poklici).<br>
erite pogoje storitve v pojavnem oknu in za nadaljevanje pojam se)<br>
U se izpiše, da poteka klicanje stikov. Stiki, ki sprejmejo pov<br>
V vtenutnem srečanju v oknu Manage Meeti sel<br>
Sel<br>
Selise, da poteka klicanje stikov. Stiki, ki sprejmejo pova<br>
nutnem srečanju v oknu **Manage Meeting** (Upravljanje<br>
nu Heart Connect. Stiki, ki zavrnejo povabilo za srečanje<br>
čanju kot v Call Declined« (Klic zavrn eart Connect. Stiki, ki zavrnejo povabilo za srečanje srleart Connect. Stiki, ki zavrnejo povabilo za srečanje, se povabilo za ta stik prekliče. Če srečanja ne sprejme eart Connect samodejno konča srečanja ne sprejme eart rtve v pojavnem oknu in za nadaljevanje pritisnite i Agree<br>Diteka klicanje stikov. Stiki, ki sprejmejo povabilo za srečanje, so<br>anju v oknu Manage Meeting (Upravljanje srečanja) in na<br>nnect. Stiki, ki zavrnejo povabilo za

**OPOMBA:** Pri povabilu skupine stikov tehnične službe lahko odziv traja dlje, če nekateri posamezniki <sup>v</sup> skupini niso na voljo.

**OPOMBA:** Če je <sup>v</sup> spletnem srečanju več oddaljenih uporabnikov, je lahko učinkovitost delovanja srečanja upočasnjena. Zaslon Heart Connect omogoča prikaz najmanj enega udeleženca in največ štirih udeležencev. ovabilo za ta stik prekliče. Če srečanja ne sprejme<br>Connect samodejno konča srečanje.<br>Vilu skupine stikov tehnične službe lahko odziv transo na voljo.<br>Netnem srečanju več oddaljenih uporabnikov, je la<br>videa galerije na zas

**OPOMBA:** Postavitev videa galerije na zaslonu Heart Connect omogoča prikaz največ štirih udeležencev.

#### **Brez stikov**

Spletno srečanje lahko zaženete brez izbire stikov tako, da na začetnem zaslonu Heart Connect pritisnete gumb **Meet Now** (Srečanje zdaj). Srečanju lahko dodate udeležence tako, da na glavnem zaslonu Heart Connect pritisnete gumb **Manage Meeting** (Upravljanje srečanja), izberete udeležence in nato pritisnete gumb **Add a Participant** (Dodaj udeleženca). Obstoječemu srečanju se lahko pridruži tudi oddaljeni uporabnik, in za la sik preklice. Le siecalga ne spiejnie nobelem od samodejno konča srečanje.<br>
ine stikov tehnične službe lahko odziv traja dlje, če nekaterij<br>
voljo.<br>
srečanju več oddaljenih uporabnikov, je lahko učinkovitost<br>
a. Zasl a stik prekliče. Če srečanja ne sprejme nobeden od<br>
nodejno konča srečanje.<br>
stikov tehnične službe lahko odziv traja dlje, če nekaterij<br>
ci<br>
anju več oddaljenih uporabnikov, je lahko učinkovitost<br>
asion Heart Connect omog Version observed a prikaz najmanj enega.<br>
Version (A na zaslonu Heart Connect omogoča prikaz največ vision)<br>
Version observed a na začetnem zaslonu Heart<br>
Version expiration (A na začetnem zaslonu Heart<br>
Version expiration Wheat Connect omogoča prikaz največ<br>
You tako, da na začetnem zaslonu Head<br>
Zdaj). Srečanju lahko dodate udeležence<br>
Itishete gumb **Manage Meeting**<br>
The price of the conduction of the conduction of the conduction of the co Vanhende Scheme Scheme Scheme Scheme Scheme Scheme Scheme Scheme Scheme Scheme Scheme Scheme Scheme Scheme Scheme Scheme Scheme Scheme Scheme Scheme Scheme Scheme Scheme Scheme Scheme Scheme Scheme Scheme Scheme Scheme Sch Manage Meeting<br>
E gumb Add a Participant<br>
Tudi oddaljeni uporabnik, in<br>
KSok z ASS VNUIN. PRIM.<br>
KSok z ASS VNUIN. PRIM.<br>
CONCRETE: WARRANGER STREET IS VAN ANDRE STREET IS VAN ANDRE STREET IS VAN ANDRE STREET IS VAN ANDRE RESERVING

<sup>2.</sup> Funkcije, kot so elektrokavterizacija, način za MRS in PSA STAT SHOCK (Sok z ASS V NUJN. PRIM.).<br>3. V oddaljeni napravi določene osebe mora biti aktivirana oddaljena programska oprema Heart Connect, sice

sicer tako, da vnese ID srečanja, ki mu ga posreduje lokalni uporabnik. ID srečanja je prikazan spodaj desno na zaslonu »Manage Meeting« (Upravljanje srečanja). Za več podrobnosti glejte razdelek ["Izvajanje spletnega srečanja" na strani 9.](#page-12-0)

# <span id="page-12-0"></span>**Izvajanje spletnega srečanja**

#### **Dostop do elementov srečanja**

<span id="page-12-1"></span>Za dostop do elementov srečanja, ko je zaslon dan v skupno rabo, pritisnite gumb **Utilities** (Orodja) in nato pritisnite zavihek **Heart Connect**. Glejte razdelek [Slika 2 Programer](#page-12-1) [modela 3300 – okno Heart Connect na strani 9](#page-12-1).

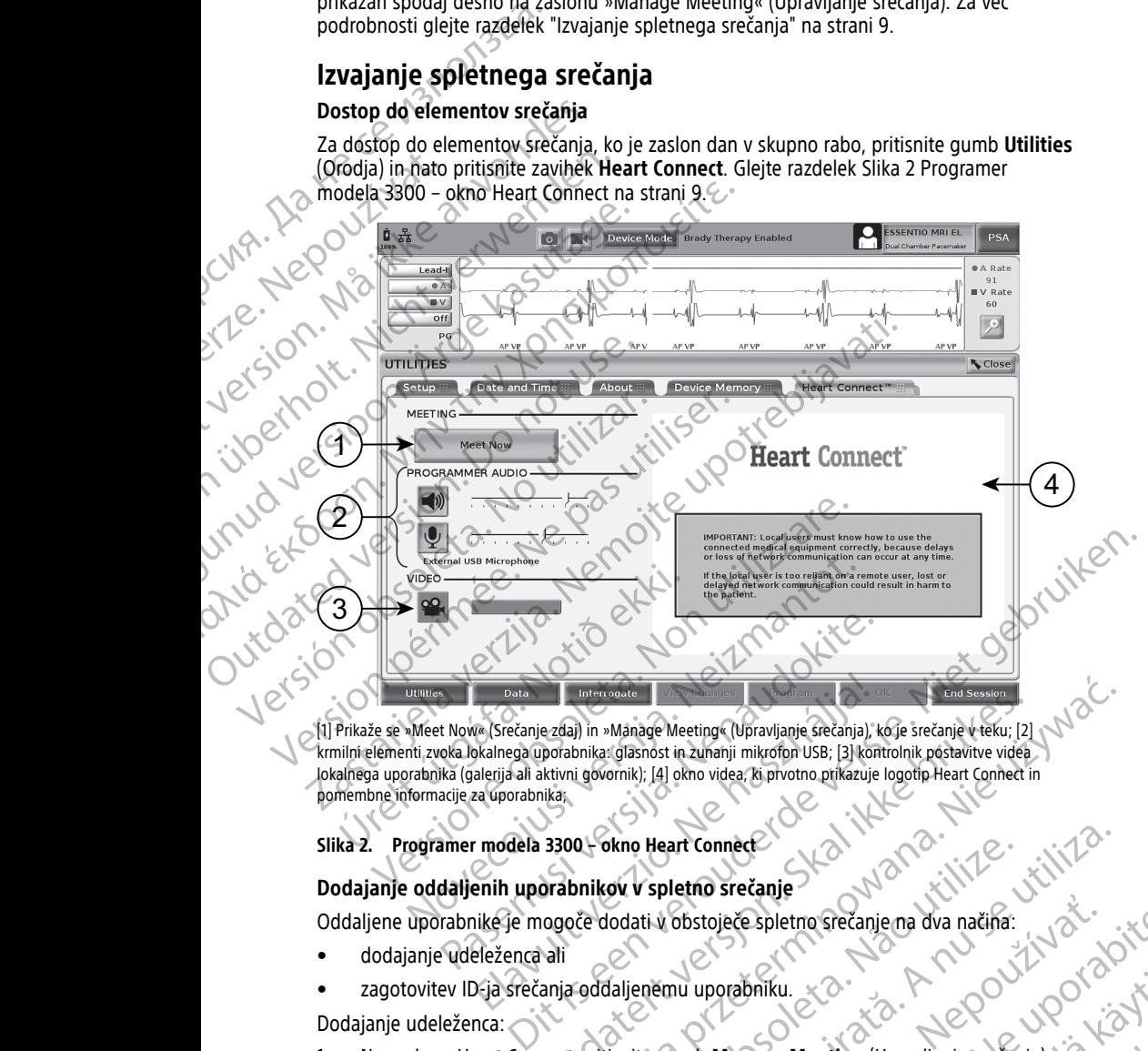

[1] Prikaže se »Meet Now« (Srečanje zdaj) in »Manage Meeting« (Upravljanje srečanja), ko je srečanje v teku; [2] lokalnega uporabnika (galerija ali aktivni govornik); [4] okno videa, ki prvotno prikazuje logotip Heart Connect in pomembne informacije za uporabnika; Data<br>
MacKanje zdaj) in »Manage Meeting« (Upravljanje srečanja), kalnega uporabnika: glasnost in zunanji mikrofon USB; [3] konderija ali aktivni govornik]; [4] okno videa, ki prvotno prikazuje<br>
ali grad uporabnika;<br>
modela Internacie<br>
Exdaj) in »Manage Meeting (Upravljanje srećanja), koje srečanje v teku; [2]<br>
porabnika: glasnost in zunanji mikrofon USB; [3] kontrolnik postavitve videa<br>
kkivni govornik); [4] okno videa, ki prvotno prikazuje Intervalse<br>
(I) In »Manage Meeting (Upravljanje srečanja), kore srečanje v teku; [2]<br>
(I) In »Manage Meeting (Upravljanje srečanja), kore srečanje v teku; [2]<br>
(I) ovornik); [4] okno videa, ki prvotno prikazuje logotip Hea

#### **Slika 2. Programer modela 3300 – okno Heart Connect**

#### **Dodajanje oddaljenih uporabnikov v spletno srečanje**

Oddaljene uporabnike je mogoče dodati v obstoječe spletno srečanje na dva načina:

- dodajanje udeleženca ali
- zagotovitev ID-ja srečanja oddaljenemu uporabniku.

Dodajanje udeleženca:

- 1. Na zaslonu Heart Connect pritisnite gumb **Manage Meeting** (Upravljanje srečanja), da prikažete zaslon **Manage Meeting** (Upravljanje srečanja). Version Heart Connect<br>
Ov V spletno srečanje<br>
Iodati v obstoječe spletno srečanje ma dva načina.<br>
Valianije metodoloniku.<br>
Valianije metodoloniku.<br>
Versium (Upravljanje srečanja).<br>
Valianije (Upravljanje srečanja).<br>
Valian Destoječe spletno srećanje na dva načina:<br>
Alu uporabniku.<br>
W uporabniku.<br>
W Upravljanje srećanja)<br>
Zastarela različica. Nepovijenie srećanja, kad spletno srećanja.<br>
Zastarela različica. Ne uporabite.<br>
Zastarela različica. Briku.<br>
Rage Meeting (Upravljanje srečanja)<br>
Janje srečanja)<br>
Megoče izbrati z obeh seznamov.<br>
Udeleženca), da sprožite klic izbranih<br>
Contract Contract Contract Contract Contract Contract Contract Contract Contract Contra Reding (Upravljanje srečanja)<br>Sče izbrati z obeh seznamov.<br>Ježenca), da sprožite klic izbranih<br>Använd da version.<br>Använd da version.<br>Använd da version. Güncel olmayılanie stecania)
- 2. Izberite predvidene stike s seznama. Stike je mogoče izbrati z obeh seznamov.
- 3. Pritisnite gumb **Add a participant** (Dodajanje udeleženca), da sprožite klic izbranih oddaljenih uporabnikov.

4. Izbrani stiki bodo prejeli klic iz svoje nameščene oddaljene programske opreme Heart Connect, če so prijavljeni v sistem Heart Connect. Glejte razdelek ["Prejemanje klicev za](#page-17-0) [spletno srečanje" na strani 14.](#page-17-0)

Zagotovitev ID-ja srečanja oddaljenemu uporabniku:

- 1. Na zaslonu Heart Connect pritisnite gumb **Manage Meeting** (Upravljanje srečanja), da prikažete zaslon **Manage Meeting** (Upravljanje srečanja).
- 2. ID srečanja je prikazan spodaj desno na zaslonu »Manage Meeting« (Upravljanje srečanja).
- 3. Zagotovite ta ID srečanja oddaljenim uporabnikom.

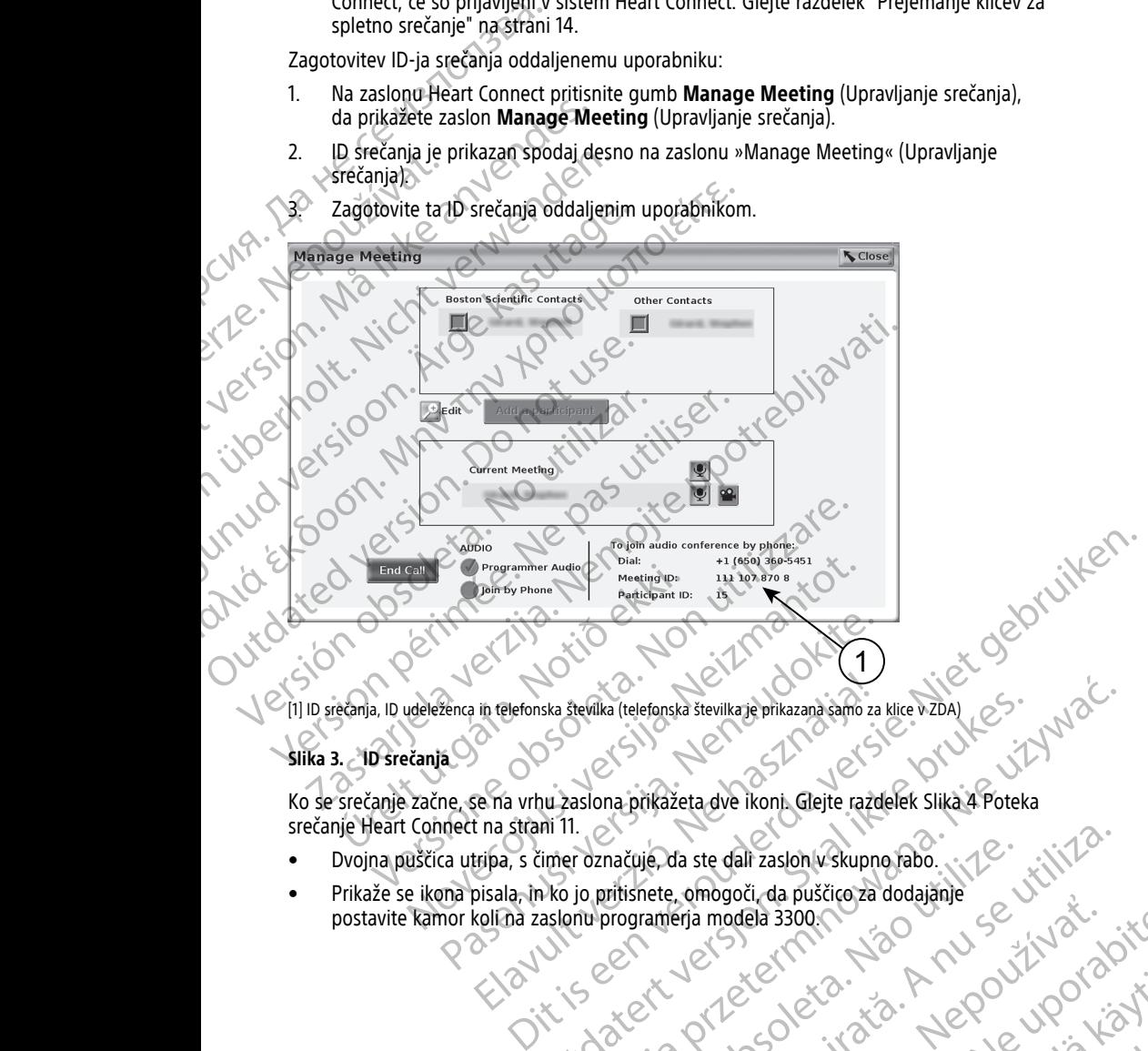

#### **Slika 3. ID srečanja**

Ko se srečanje začne, se na vrhu zaslona prikažeta dve ikoni. Glejte razdelek Slika 4 Poteka [srečanje Heart Connect na strani 11](#page-14-0). in relefonska številka (telefonska številka je prikazana samo za<br>Elava vrhu zaslona prikazeta dve ikoni. Glejte razo<br>Elava s čimer označuje, da ste dali zaslon v skupno<br>Isala, in ko jo pritishete, omogoči, da puščico za<br>Ko Ska številka (telefonska številka je přikazana šamo za klice vzDA)<br>
Utdatert version. Skal i protokové staterminoval v Staterminoval v Staterminoval v Staterminoval v Staterminoval v Staterminowal v Staterminowal v Staterm

Vanhentunut version Anvion.<br>Prophalanticia. Helänkäytä.<br>Prophalanticia. Helänkänd.<br>Prophalantician. Anvion.<br>Starkentunut version. Anvion.<br>Starkentunut version. Anvion.

or siralia. Nerve i kjäldrad<br>etglerad version. Anjänd<br>analdrad version. Anjändra<br>anentynyt version. Anjändrad<br>anentynytelsion. Anjüm.<br>köråldrad vinalan

sta dinnayan sürüm. Karalanmayın

- Dvojna puščica utripa, s čimer označuje, da ste dali zaslon v skupno rabo.
- Prikaže se ikona pisala, in ko jo pritisnete, omogoči, da puščico za dodajanje<br>postavite kamor kolina zaslonu programerja modela 3300. postavite kamor kolina zaslonu programerja modela 3300. načuje, da ste dali zaslon vskupno rabo.<br>Intisnete, omogoči, da puščico za dodajanje z utilizio.<br>Ingrameria modela 3300 (100 da dodajanje z utiliza.<br>International state dali zasloveni za prijeka.<br>Sterenje za prijeka. A nu Zastaraná verzia. Nepoužívaťa<br>Zastaraná verzia. Nepoužívaťa<br>Zastaraná vaziticia. Napoužívaťa Zastarela različica. Ne uporabite

<span id="page-14-0"></span>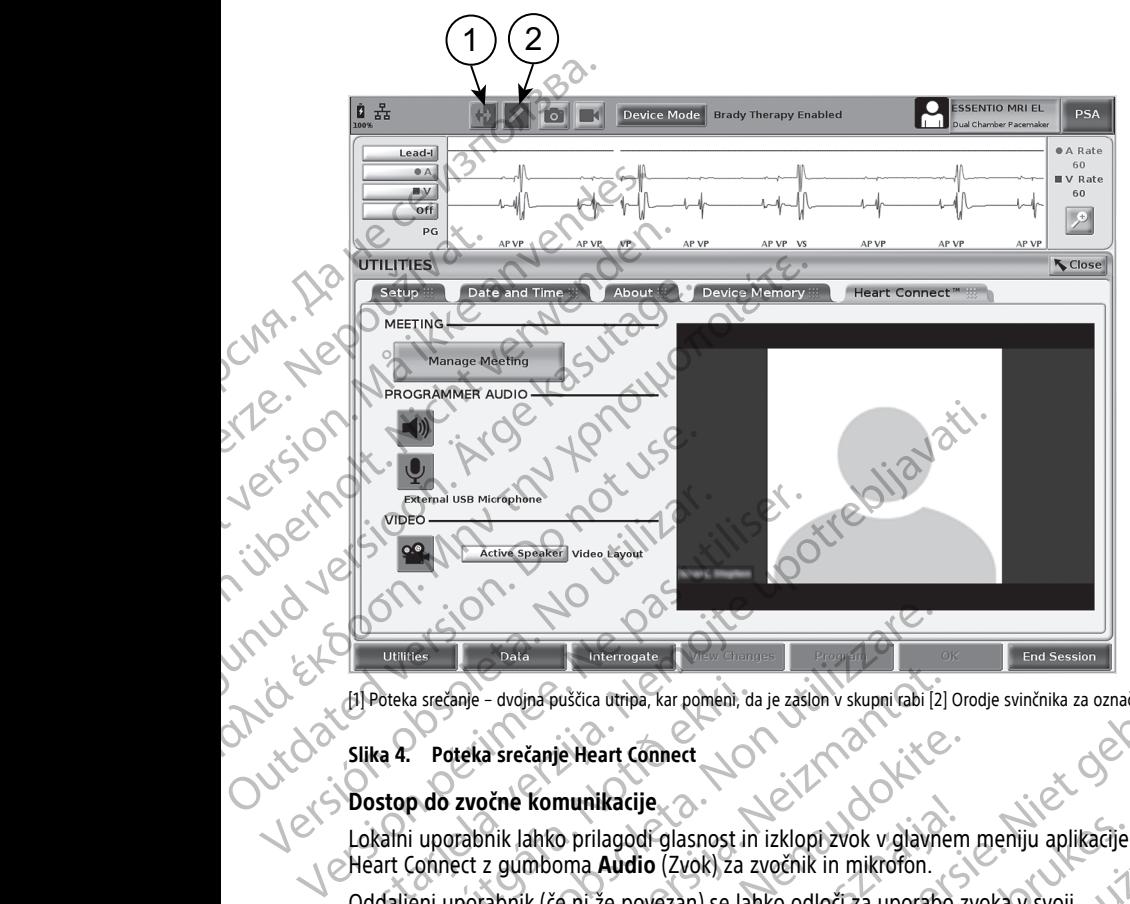

#### **Slika 4. Poteka srečanje Heart Connect**

#### **Dostop do zvočne komunikacije**

Lokalni uporabnik lahko prilagodi glasnost in izklopi zvok v glavnem meniju aplikacije Heart Connect z gumboma **Audio** (Zvok) za zvočnik in mikrofon.

[1] Poteka srečanje – dvojna puščica utripa, kar pomeni, da je zaslon v skupni rabi [2] Orodje svinčnika za označevanje<br> **Slika 4. Poteka srečanje Heart Connect**<br> **Lokalni uporabnik lahko prilagodi glasnost in izklopi zvok** Oddaljeni uporabnik (če ni že povezan) se lahko odloči za uporabo zvoka v svoji računalniški napravi. Krmilni elementi zvoka so na zaslonu računalniške naprave $\mathbb Z$ oddaljenega uporabnika. V računalniški napravi premaknite kazalec, da prikažete pojavno menijsko vrstico zvoka/videa. Poleg tega je mogoče uporabljati osebne telefone za komunikacijo zunaj srečanja Heart Connect. Tres<br>
Versione – dvojna puščica ūtripa, kar pomeni, da je zašlon v skupni rabi [2]<br>
Poteka srečanje Heart Connect<br>
Poteka srečanje Heart Connect<br>
Poteka srečanje Heart Connect<br>
U potezove komunikacije<br>
U potezove komunikac Eanje – dvojna puščica otripa, kar pomeni, da je zaslon v skupni (abi [2]<br>oteka srečanje Heart Connect<br>zvočne komunikacije<br>porabnik lahko prilagodi glasnost in izklopi zvok v glavne<br>eet z gumboma Audio (Zvok) za zvočnik in a srečanje Heart Connect<br>
Mik Jahko prilagodi glasnost in izklopi zvok v glavnem<br>
Pik Jahko prilagodi glasnost in izklopi zvok v glavnem<br>
z gumboma Audio (Zvok) za zvočnik in mikrofon.<br>
abnik (če ni že povezan) se lahko od Komunikacije<br>
Komunikacije<br>
Kopilagodi glasnost in izklopi zvok v glavnem<br>
mboma Audio (Zvok) za zvočnik in mikrofon.<br>
K (če ni že povezan) se lahko odloči za uporabo z<br>
K (če ni že povezan) se lahko odloči za uporabo z<br>
K uščica ūtripa, kar pomeni, da je zašlon v skupni rabi [2] Orodje svinčnika za označevanje<br>
e Heart Connect<br>
nunikacije<br>
e Heart Connect<br>
nunikacije<br>
b prilagodi glasnost in izklopi zvok v glavnem meniju aplikacije<br>
o prila Ilagodi glasnost in izklopi zvok v glavnem meniju aplikacije<br>
Audio (Zvok) za zvočnik in mikrofon.<br>
Že povezan) se lahko odloči za uporabo zvoka v svoji<br>
ij elementi zvoka so na zaslonu računalniške naprave<br>
vačunalniški n

#### **Omogočanje videokomunikacije**

Programer modela 3300 nima vgrajene videokamere; po želji pa je mogoče uporabiti zunanjo videokamero USB. Če se uporablja videokomunikacijo, jo je mogoče izklopiti ali vklopiti z izbiro gumba **Video** na glavnem zaslonu Heart Connect.

Video vsakega oddaljenega uporabnika v srečanju je lahko prikazan na glavnem zaslonu.<br>Heart Connect. Lokalni uporabnik lahko izbere video aktivnega zvočnika ali video galerije. Heart Connect. Lokalni uporabnik lahko izbere video aktivnega zvočnika ali video galerije, ki prikazuje sličice videov oddaljenih uporabnikov, ki imajo aktiven video.

**POMEMBNO:** Slaba kakovost povezave lahko prepreči sinhronizacijo informacij z videozaslona v skupni rabi, kot jih vidi oddaljeni uporabnik, z informacijami na zaslonu medicinske opreme. Če pa pride do izgube videokomunikacije ali zvočne komunikacije med lokalnim in oddaljenim uporabnikom, lahko traja približno 30 sekund, da se izguba versi in propoče uporabljati osebne telefone za kompleta. Versione porabljati osebne telefone za connect.<br>
Versi je mogoče uporabljati vsebne telefone za connect.<br>
Jene videokomunikacijo, jo je mogoče izklopiti ali<br>
lavnem Example: po željí pa je mogoče uporabiti<br>
viđeokomunikacijo, jo je mogoče uzklopiti ali<br>
zaslonu Heart Connect.<br>
Zaslonu Heart Connect.<br>
Tečanju je lahko prikazan na glavnem zaslonu.<br>
Zaslonu Krimajo aktivnega zvočnika ali Heart Connect.<br>
Le lahko prikazan na glavnem zaslonu<br>
Le lahko prikazan na glavnem zaslonu<br>
Saktivnega zvočnika ali video galerije.<br>
Vanhentunut version.<br>
Teči sinhronizacijo informacija zaslonu<br>
munikacije ali zvočne komu For the principal zvočnika ali video galerije.<br>Förhernizacijo informacija z<br>Förhernizacijo informacija zaslonu<br>Inhkonizacijo informacija zaslonu<br>Inkacije ali zvočne komunikacije med<br>The Society of the Control of the Contro meet.<br>
prikazan na glavnem zaslonu<br>
ega zvočnika ali video galerije<br>
aktiven video:<br>
conizacijo informacij z<br>
z informacijami na zaslonu<br>
die ali zvočne komunikacije med<br>
sekund, da se izguba (p. 1990)<br>
Sekund, da se izgub prikaže. Če težav s slabo kakovostjo povezave ne morete odpraviti, se obrnite na lokalni oddelek za IT ali družbo Boston Scientific.

#### **Upravljanje udeležencev**

Lokalni uporabnik lahko upravlja elemente, navedene spodaj, glede na oddaljene uporabnike v spletnem srečanju. Do njih lahko dostopi prek gumba **Manage Meeting** (Upravljanje srečanja) na glavnem zaslonu Heart Connect. Octobra Barristophe Condition (Potrdi), da končan (Potrdi), da končan (Potrdi), da končan (Potrdi), da končan (Potrdi), da končan (Potrdi), da končan (Potrdi), da končan (Potrdi), da končan (Potrdi), da končan (Potrdi), da

- Dodajanje oddaljenega uporabnika v srečanje.
	- Izklop in vklop zvoka oddaljenega uporabnika.
		- Vklop in izklop videa oddaljenega uporabnika.

#### **Končanje srečanja**

Obstajajo trije načini za končanje srečanja:

- 1. Pritisnite gumb **Meeting in progress** (Poteka srečanje) (utripajoči puščici) in pritisnite **Confirm** (Potrdi), da končate srečanje.
- 2. Na glavnem zaslonu Heart Connect pritisnite gumb **Manage Meeting** (Upravljanje srečanja), pritisnite gumb **End Call** (Končanje klica), nato pa pritisnite gumb **Confirm** (Potrdi), da končate srečanje. Doalarije odcidentalá verze.<br>
Zastaralá verze.<br>
Zastaralá verze.<br>
Zastaralá verze.<br>
Zastaralá verze.<br>
Zastaralá verze.<br>
Zastaralá verze.<br>
Zastaralá verze.<br>
Zastaralá verze.<br>
Zastaralá verze.<br>
Zastaralá verze.<br>
Zastaralá ve
- 3. Če ste dali zaslon v skupno rabo med sejo bolnika, pritisnite gumb **End Session** (Končaj sejo), nato pritisnite **End Session** (Končaj sejo) v pojavnem oknu za potrditev končanja seje. (Upravljanje srečanja) na glavnem zasterije version.<br>
Dodajanje oddaljenega uporabn<br>
Izklop in vklop zvoka oddaljenega<br>
Vklop in izklop videa oddaljenega<br>
Vklop in izklop videa oddaljenega<br>
Vklop in izklop videa oddaljeneg Version überholt. Version überholt. Nicht verwenden und der Statistischen der Statistischen Bergen und Meeting in progression der Confirm (Potrdi), da koncate srecantier (Potrdi), da koncate srecantier (Potrdi), da koncate Vklop in izklop videa oddaljenega upostajaje.<br>
Končanje srečanja.<br>
Abstajajo trije načini za končanje srečanja.<br>
Pritisnite gumb Meeting in progress<br>
Confirm (Potrdi), da končate srečanje<br>
2. Na glavnem zaslonu Heart Conne - Extrop in vklop zvoka oddaljenega uporabnika.<br>
Vklop in izklop videa oddaljenega uporabnika.<br>
Končanje srečanja.<br>
Obstajajo trije načini za končanje srečanja.<br>
Distajajo trije načini za končanje srečanja.<br>
Confirm (Potr Confirm (Potrdi), da končate srečanje.<br>
2. Na glavnem zaslonu Heart Connect prezenana), pritisnite gumb End Call (Kerteri), da končate srečanje.<br>
2. Če ste dali zaslon v skupno rabo med (Končaj seje).<br>
2. Če ste dali zaslo Specialism in the gradient call (Kontrolling) and the contract of the dall (Kontrolling) and the contract of the contract of the contract of the contract of the contract of the contract of the contract of the contract of t

**OPOMBA:** Če zadnji oddaljeni uporabnik zapusti srečanje, se srečanje konča tudi za lokalnega uporabnika.

# <span id="page-15-0"></span>**Vzdrževanje lokalne programske opreme Heart Connect**

#### **Posodobitve lokalne programske opreme Heart Connect**

Posodobitve programske opreme za aplikacijo Heart Connect so na voljo v spletu. Za navodila o namestitvi posodobitev programske opreme glejte priročnik za upravljavca za sistem za programiranje LATITUDE™4 ali pa se obrnite na družbo Boston Scientific prek podatkov na zadnji platnici tega priročnika. srečanja), pritisnite gumb End Call (Končanje klica)<br>(Potrdi), da končate srečanje<br>(Končaj sejo), nato pritisnite End Session (Končaj končanja seje.<br>**OPOMBA:** Če zadnji oddaljeni uporabnik zapusti sre<br>(Dokalnega uporabnika Pritisnite gumb Meeting in progress (Poteka srečanje) (utripajoči pusof confirm (Potrdi), da končate srečanje.<br>
Na glavnem zaslonu Heart Connect pritisnite gumb Manage Meeting Srečanja), pritisnite gumb End Call (Končanje rega uporabrika.<br>
rega uporabrika.<br>
rega i **lokalne programske opreme Headolitve lokalne programske opreme Headolitve programske control dila o namestitvi posodobitev programske control dila o namestitvi posodobitev progra** anja seje.<br>
Ce zadnji oddaljeni uporabnik zapusti srečanje, se sreča<br>
uporabnika.<br>
Vanje lokalne programske opreme Heart Connect<br>
ve programske opreme za aplikacijo Heart Connect so na w<br>
programiranje LATITUDE<sup>TM4</sup> ali pa rabnika.<br>
Sie lokalne programske opreme Heart Connect<br>
Incorporative programske opreme Heart Connect<br>
Incorporative programske opreme glejte priročni<br>
Incorporative programske opreme glejte priročni<br>
Incorporative programs **Iokalne programske opreme Heart Connect**<br>
Ine programske opreme Heart Connect<br>
Transke opreme za aplikacijo Heart Connect so na voljo<br>
itvi posodobitev programske opreme glejte priročnik<br>
iranje *LATITUDE<sup>TMA</sup>* ali pa se

# <span id="page-15-1"></span>**ODDALJENI UPORABNIK: NASTAVITEV IN UPORABA SISTEMA HEART CONNECT**

Oddaljeni uporabniki vzpostavijo povezavo s srečanji v sistemu Heart Connect prek oddaljene programske opreme Heart Connect in svojo računalniško napravo s sistemom iOS, Android ali Windows. Aplikacija oddaljene programske opreme Heart Connect omogoča uporabnikom prejemanje povabil lokalnega uporabnika za pridružitev srečanju ali pridružitev srečanju prek ID-ja srečanja. ke opreme za aplikacijo Heart Connect so na voljo<br>posodobitev programske opreme glejte priročnik<br>je LATITUDE<sup>TM4</sup> ali pa se obrnite na družbo Bostoj<br>thici tega priročnika.<br>**ELANULTE PRABNIK: NASTAVITEV IN UPORABA**<br>**CONNECT** Valiani uporabnik zapusti srečanje se srečanje konča tudi za<br> **Le programske opreme Heart Connect**<br>
Spramske opreme Heart Connect<br>
Spramske opreme Heart Connect<br>
Spramske opreme Heart Connect<br>
Arthur a ali as se obmite na me za aplikacijo Heart Connect so na voljo v spletu. Za<br>
Utde<sup>rma</sup> ali pa se obrnite na družbo Boston Scientific prek<br>
Utde<sup>rma</sup> ali pa se obrnite na družbo Boston Scientific prek<br>
Ia priročnika.<br>
IK**: NASTAVITEV IN UPORAB EXERUITEV IN UPORABA**<br>
Eavo s srečanji v sistemu Heart Connect prek<br>
Connect in svojo računalniško napravo s sistemom<br>
Vabil lokalnega uporabnika za pridružitev srečanju<br>
Vabil lokalnega uporabnika za pridružitev srečanju Rečanji v sistemu Heart Connectorek<br>
In svojo računalniško napravo s sistemom<br>
programske opreme Heart Connect<br>
Zalnega uporabnika za pridružitev srečanju<br>
Zastarela različica. Ne uporabite. Nepotraviti samo enkrat.<br>
Zasta March 1997 March 1997 March 1997 March 1998

Povabilo za srečanje vsebuje navodila za prenos in namestitev oddaljene programske opreme Heart Connect. Ta prenos in namestitev je treba opraviti samo enkrat. The Programske of the Anti-Andrean Strait Control of the Anti-Andrean Strait Control of the Anti-Andrean Strait Control of the Anti-Andrean Strait Control of the Anti-Andrean Strait Control of the Anti-Andrean Strait Contr

<sup>4.</sup> Lokalni predstavnik družbe Boston Scientific vam lahko zagotovi posodobit Heart Connect prek pogona USB. Kaza pridruzitev srecanju<br>
oddaljene programske<br>
ti samo enkrat.<br>
Elisano enkrat.<br>
Controllanmay en programske breme za aplikacijo strandardina kontrollandina strandardina strandardina strandardina strandardina strandardin

# <span id="page-16-0"></span>**Ustvarjanje uporabniškega računa**

Uporabniški račun je potreben za povezovanje s sistemom Heart Connect ter za omogočanje prejemanja klicev srečanja in pridružitve obstoječim srečanjem.

#### **Za ustvarjanje uporabniškega računa**:

- 1. Pojdite na spletno mesto http://heartconnect.bostonscientific.com.
- 2. Izberite možnost za registracijo za nov račun in vnesite potrebne podatke. Potrditveno sporočilo se pošlje na navedeni e-poštni naslov.
- Potrdite aktivacijo računa prek povezave v e-poštnem sporočilu.
- 4. Vnesite potrebne podatke o računu, da zaključite nastavitev računa.

**OPOMBA:** *C*Ti potrebni podatki omogočajo način vzpostavitve stikov z uporabniki sistema Heart Connect, kadar je potrebno.

<span id="page-16-1"></span>5. Namestite povezano aplikacijo tako, da upoštevate razdelek ["Nameščanje oddaljene](#page-16-1) [programske opreme Heart Connect" na strani 13.](#page-16-1)

# **Nameščanje oddaljene programske opreme Heart Connect Sistemske zahteve** Uporabniški račun je potrebe<br>
omogočanje prejemanja klice<br> **Za ustvarjanje uporabniške<br>
2.** Izberite možnost za reg<br>
Potrditveno sporočilo se<br>
2. Izberite možnost za reg<br>
Potrditveno sporočilo se<br>
3. Potrdite aktivacijo ra Potrditvence<br>
23. Potrdite ak<br>
24. Vnesite po<br>
26. Castema He<br>
27. Castema He<br>
27. Castema Programsk<br>
28. Sistemske zaht<br>
28. Sistemske zaht<br>
20. Coddaljena progr Formation and Spierre version of the state of the spierre of the spierre of the spierre version.<br>
The spierre version of the spierre of the spierre version of the spierre of the spierre of the spierre of the spierre versio Potrditveno sporočilo se pošlje<br>
3. Potrdite aktivacijo računa prek r<br>
4. Vnesite potrebne podatke o rač<br>
6. OPOMBA: Ti potrebni podatke<br> *Sistema Heart Connect, kadar je*<br>
1. S. Namestite povezano aplikacijo<br>
Programske o A Vnesite potrebne podatke Oračune<br> *A* Vnesite potrebne podatke Oračune<br> *A*<br> *A* Viestema Heart Connect, kadarje programske opreme Heart Connect<br>
Programske opreme Heart Connect<br>
A **NameŠčanje oddaljene programske progr** 1999 - Mamestanie programske opreme Heart Connect, kadarje potrebno.<br>
2008 - *SPOMBA: Ti potrebni podatki omogočajo na sistema Heart Connect, kadarje potrebno.*<br>
2008 - Mamestite povezano aplikacijo tako, da upošte progr Programske opreme Heart Connection.<br>
Sistemske zahteve<br>
Sistemske zahteve<br>
Coddaljena programska oprema Heart Connection.<br>
Operacijski sistem.<br>
Operacijski sistem.<br>
Mobilni operacijski sistem.<br>
Mobilni operacijski sistem.<br> Version obsoleta. Namescanje oddaljene programska oprema Heart Contrastene.<br>
Version operacijski sistem Windows™ (namescanje Woodhini operacijski sistem iOS™ (more)<br>
Version obsoleta. No utilizar oddaljene programske opre Vameščanje oddaljene programske<br>
Sistemske zahteve<br>
Oddaljena programska oprema Heart Connect je na<br>
sisteme.<br>
Operacijski sistem Windows™ (namizna napra<br>
Mobilni operacijski sistem iOS™ (mobilne digi<br>
Mobilni operacijski S. Namestite povezano aplikacijo tako, da upoštevate razdelek "Namestite poreme Heart Connect" na strani 13.<br> **Namestite verzijale oddaljene programske opreme Heart**<br>
Sistemske zahteve<br>
Doddaljena programska oprema Heart

Oddaljena programska oprema Heart Connect je namenjena za naslednje operacijske sisteme:

- Operacijski sistem Windows™ (namizna naprava)
- Mobilni operacijski sistem iOS™ (mobilne digitalne naprave iPhone™/iPad™)
- Mobilni operacijski sistem Android™ (mobilna digitalna naprava)

#### **Nameščanje programske opreme**

#### **Nameščanje oddaljene programske opreme Heart Connect:**

- 1. Pojdite na spletno stran http://heartconnect.bostonscientific.com/download.
	- 2. Izberite možnost prenosa za ustrezno platformo operacijskega sistema.

**OPOMBA:** Aplikacije za platforme za mobilne naprave so <sup>v</sup> zadevnih trgovinah <sup>z</sup> mobilnimi aplikacijami. Ime aplikacije za uporabnike naprav <sup>s</sup> sistemom iOS je Heart Connect Remote Software. Ime aplikacije za uporabnike naprav <sup>s</sup> sistemom Android je Heart Connect. Mobilni operacijski sistem kasar (mobilni mesčanje programske opreme<br>
mesčanje programske opreme<br>
Pojdite na spletno stran http://heart.com<br>
Pojdite ma spletno stran http://heart.com<br>
Polyontal Aplikacije za platforme za m Deracijski sistem Windows™ (namizna naprava)<br>Versionini operacijski sistem iOS™ (mobilne digitalne naprave<br>Aobilni operacijski sistem Android™ (mobilna digitalna naprave<br>Sčanje programske opreme<br>Sčanje oddaljene programsk ni operacijski sistem iOS<sup>TM</sup> (mobilne digitalne naprave il<br>ni operacijski sistem Android<sup>IM</sup> (mobilna digitalna napra<br>je programske opreme<br>je oddaljene programske opreme Heart Connect:<br>e na spletno stran http://heartconne rogramske opreme<br>
ddaljene programske opreme Heart Connect:<br>
aspletno stran http://heartconnect.bostonscientific.co<br>
nožnost prenosa za ustrezno platformo operacijskega<br>
: Aplikacija. Ime aplikacije za uporabnike naprav s etno stran http://heartconnect.bostonscientific.com<br>
2015 prenosa za ustrezno platformo operacijskega<br>
Aplikacije za platforme za mobilne naprave so v z<br>
Aplikacijami, Ime aplikacije za uporabnike naprav s sote<br>
Software. verilega (1978)<br>
Sistem iOS<sup>TM</sup> (mobiline digitalfie naprave iPhone<sup>TM</sup>/iPad<sup>TM</sup>)<br>
Sistem Android<sup>tM</sup> (mobilina digitalfie naprava)<br>
Sistem Android<sup>tM</sup> (mobilina digitalfie naprava)<br>
Sistem Android<sup>tM</sup> (mobilina digitalfie Example The art Connect bostonscientific.com/download<br>
Le za platforme za mobilne naprave so v zadevnih trgovinan z<br>
E za platforme za mobilne naprave so v zadevnih trgovinan z<br>
Ware. Ime aplikacije za uporabnike naprav s

- 3. Namestitev sprožite tako, da prenesete in zaženete namestitveno datoteko (za namizno aplikacijo) ali izberete možnost namestitve na podlagi prenosa iz trgovine z aplikacijami (za mobilno aplikacijo).
- 4. Po končani namestitvi zaženite aplikacijo in se prijavite z uporabniškim računom, ustvarjenim v skladu z razdelkom "Ustvarjanje uporabniškega računa" na strani 13.

**POMEMBNO:** Če želite prejeti klice za spletno srečanje lokalnega uporabnika, se prepričajte, da se aplikacija izvaja ter da ste prijavljeni.

# <span id="page-16-2"></span>**Sprejem povabil stikov**

Lokalni uporabnik, ki uporablja sistem Heart Connect, lahko doda oddaljene uporabnike na seznam stikov za namen povezave z oddaljenimi uporabniki v spletnih srečanjih. Ko je oddaljeni uporabnik povabljen, mu je poslano e-poštno sporočilo s povabilom. prenesete in zazenete namestitveno datoteko (za<br>
e možnost namestitve na podlagi prenosa iz trgovine z<br>
acijo)<br>
(e aplikacijo in se prijavite z uporabniškim računom)<br>
(com "Ustvarjanje uporabniškega računa" na strani 13.<br> St namestitve na podľagi prenosa iz trgovine z<br>Zastaraná verzia. Neporabniškim računom.<br>
Zastaraná verzia. Neporabničkega računa različita.<br>
Zastarela različica. Neporabnika se porabnika.<br>
Porabniki v spletnih srečanjih. K Van Maria Vanhender version version version version version version version version version version version version version version version version version version version version version version version version version ve Bernard version. And is the special of the special of the special of the special of the special of the special of the special of the special of the special of the special of the special of the special of the special of the Experience of the Contract of the Contract of the Contract of the Contract of the Contract of the Contract of the Contract of the Contract of the Contract of the Contract of the Contract of the Contract of the Contract of

#### **Sprejem povabila stika:**

- 1. Izberite povezavo, zagotovljeno v e-poštnem sporočilu. S tem se odpre spletna stran za sistem Heart Connect.
- 2. Prijavite se z uporabniškim računom, ustvarjenim v skladu z razdelkom ["Ustvarjanje](#page-16-0) [uporabniškega računa" na strani 13](#page-16-0). Podan bo podatek, da je bilo povabilo sprejeto.

**OPOMBA:** Če uporabniški račun še ni bil ustvarjen, izberite možnost za registracijo za nov račun in upoštevajte navodila <sup>v</sup> razdelku "Ustvarjanje [uporabniškega](#page-16-0) računa" na strani 13, da ustvarite račun. Upoštevajte navodila <sup>v</sup> razdelku ["Nameščanje](#page-16-1) oddaljene programske opreme Heart Connect" na strani 13, da namestite povezano aplikacijo. Ko je uporabniški račun ustvarien, se vrnite v e-poštno sporočilo s povabilom stika ter upoštevajte koraka 1 in 2, ki sta navedena zgoraj. 1. Izberite povezavo, zagotov<br>
za sistem Heart Connect.<br>
2. Prijavite se z uporabniškim<br>
uporabniškega računa" na<br> **OPOMBA:** Če uporabniškega računa" na<br> **OPOMBA:** Če uporabniškega računa straní 13, da ustvarite raz<br>
za no Sometime version. Må i starte version.<br>
The strain is training to the strain the strain the strain the contained via strain the contained version.<br>
The strain of the strain the containing of the contained version.<br>
The str za nov račun in upoštevajte navodi<br>
ma straní 13, da ustvarite račun. Upodaljene programske opreme Heaplikacijo. **Ko je uporabniški raču.**<br>
Prejemanje klicev za spletno<br>
Prejemanje klicev za spletno<br>
Prejemanje klicev za s

#### <span id="page-17-0"></span>**Prejemanje klicev za spletno srečanje POMEMBNO:**

- Lokalni uporabnik mora znati pravilno uporabljati povezano medicinsko opremo, ker lahko kadar koli pride do zakasnitev ali izgube omrežne komunikacije. Če se lokalni uporabnik preveč zanaša na oddaljenega uporabnika, lahko zaradi izgubljene ali zakasnjene omrežne komunikacije pride do poškodb bolnika. za nov račun i<br>
ma straní 13, d.<br>
oddaljene pro<br>
aplikacijo. Ko<br>
povabilom straní (Nepou[žívat](#page-16-0)ní straní straní straní straní straní straní straní straní straní straní straní straní straní straní straní straní straní straní Matthewski applikacijo. Ko je uporabniški račin i povabilom stika ter upoštevajte kondenske kasutacije kasutage.<br>
Prejemanje klicev za spletno se pomenno stika ter upoštevajte kondenske kasutage.<br>
Aleksini uporabnik mora z
	- Lokalni uporabnik mora dosegati pričakovano raven izurjenosti za uporabo povezane medicinske opreme za predvideni namen.
	- Udeleženci srečanja morajo imeti jasna pričakovanja glede odgovornosti za oskrbo bolnika lokalnega uporabnika v primerjavi z oddaljenim uporabnikom med spletnim srečanjem. Pride lahko do situacij v zvezi z bolniki in povezano medicinsko opremo, pri katerih je potreben pravočasen odziv lokalnega uporabnika. Lokalni uporabnik mora biti pripravljen, da se odzove na take situacije. MALA containe programske operator heart Connect<sup>h</sup> na statute de de la portablista facto na containe a provabilom stika ter upoštevajte koraka 1 in 2, in **Prejemanje klicev za spletno srečanje**<br> **Prejemanje klicev za sple** Som Euklahi uporabnik mora znati pravilno<br>
	Lokalni uporabnik mora znati pravilno<br>
	version. Version. Version. Version. Version. Version. Version. Version. Version. Version. Version. Version. Version. Version. Version. Versi Version obsoleta. No uporabník preveč zanaša na oddaljenega uporabník preveč zanaša na oddaljenega uporabník zákasniene omrežné komunikacije pride do poškovano rav medicinske opreme za predvidení namen.<br>Veleženci srečanja **DIMEMBNO:**<br>
	Lokalni uporabnik mora znati pravilno uporabljati povezano medicins<br>
	Lokalni uporabnik prote do zakasnitev ali izgube omrežne komunikacije<br>
	uporabnik preveč zanaša na oddaljenega uporabnika, lahko zaradi izg<br> icinske opreme za predvideni namen.<br>eženci srečanja morajo imeti jasna pričakovanja glede odgoka lokalnega uporabnika v primerjavi z oddaljenim uporabnika.<br>alerih je potreben pravočasen odziv lokalnega uporabnika.<br>abiti pr norajo imeti jasna pričakovanja glede odgovornosti za oskrbo<br>o do situacij v zvezi z bolniki in ponabnikom med spletnim<br>o do situacij v zvezi z bolniki in povezano medicinsko opermo,<br>n pravočasem odziv lokalnega uporabnika
		- Če želite prejeti klice za spletno srečanje lokalnega uporabnika, se prepričajte, da se aplikacija izvaja ter da ste prijavljeni.

Ko lokalni uporabnik sproži spletno srečanje s stikom, se oddaljenemu uporabniku prikažejo ime ustanove (če je konfigurirano na zaslonu About (Vizitka)) in izbirno lokacija ter izbirna gumba za sprejem ali zavrnitev povabila. Če se želite srečanju pridružiti, kliknite ali pritisnite možnost **Accept** (Sprejmi). Sirečanjem. Pride lahko do situacij v zvezi z lori katerih je potreben pravočasen odziv lol<br>pri katerih je potreben pravočasen odziv lol<br>mora biti pripravljen, da se odzove na take<br>Če želite prejeti klice za spletno srečan okalnega uporabnika v primerjavi z oddaljenim uporabnika.<br>
Neizmann prirode lahko do situacij v zvezi z bolniki in povezano m<br>
h je potreben pravočasen odziv lokalnega uporabnika.<br>
L pripravljen, da se odzove na take situa pareoei, pravodseri odziv iokalnega dpolabilina. Epiravljen, da se odzove na take situacije.<br>Pavljen, da se odzove na take situacije.<br>Pasenija ter da ste prijavljeni.<br>Pasenija ter da ste prijavljeni.<br>Ink sproži spletno sre Elavult verzió. Se lahko pridružite z ID-jem srečanje verzió.<br>Proží spletno srečanje stikom, se oddaljenemu u proží spletno srečanje stikom, se oddaljenemu u prejem ali zavrnitev povabila. Če se želite srečanji<br>Prejem ali etno srečanje s stikom, se oddaljenemu uporabniku<br>Configurirano na zaslonu About (Vizitka) in izbirno lokacija<br>ali zavrnitev povabila. Če se želite srečanju pridružiti, klikaite<br>sprejmi).<br>Kajo, se lahko pridružite z ID-jem Version in a statema Heart Connect, si lahko ogleda zaslon<br>
Version in a statema del (Vizitka) in izbirno lokacija<br>
Version in a zaslonu About (Vizitka) in izbirno lokacija<br>
Version in version in a zaslonu pridružiti, klik

# **Pridružitev spletnim srečanjem**

<span id="page-17-1"></span>Spletnim srečanjem, ki že potekajo, se lahko pridružite z ID-jem srečanja, ki vam ga posreduje lokalni uporabnik. Kliknite ali tapnite možnost za pridružitev srečanju v oddaljeni<br>programski opremi Heart Connect in vnesite ID srečanju.<br>pridružitev srečanju, da se pridružite srečanju.<br>**Sodelovanje v spletnem** programski opremi Heart Connect in vnesite ID srečanja. Kliknite ali tapnite gumb za<br>pridružitev srečanju, da se pridružite srečanju.<br>**Sodelovanje v spletnem srečanju**<br>Ogled zaslona lokalnega uporabnika v skupni rabi<br>Ko od pridružitev srečanju, da se pridružite srečanju. Versium de la propression de la propression de la propression de la propression de la propression de la propre<br>
Versium de la propression de la propression de la propre<br>
Versium de la propression de la propre de la propre Emožnosť za pridružitev srečanju v oddaljeni

# <span id="page-17-2"></span>**Sodelovanje v spletnem srečanju**

#### **Ogled zaslona lokalnega uporabnika v skupni rabi**

Ko oddaljeni uporabnik sprejme klic sistema Heart Connect, si lahko ogleda zaslon programerja modela 3300.

**POMEMBNO:** Slaba kakovost povezave lahko prepreči sinhronizacijo informacij z videozaslona v skupni rabi, kot jih vidi oddaljeni uporabnik, z informacijami na zaslonu medicinske opreme. Če pa pride do izgube videokomunikacije ali zvočne komunikacije med Vanhentunut version version version version version version version version version version version version version version version version version version version version version version version version version version ve Silahko ogleda zaslon. Använd version.<br>Förenigacijo informacij z<br>Christian. Antomacijami na zaslonu<br>Cije ali zvočne komunikacije med<br>Christian. Använd version.<br>Använd is ali substance. Elist School of Christian School of Christian School of Christian School of Christian School of Christian School of Christian School of Christian School of Christian School of Christian School of Christian School of Christ lokalnim in oddaljenim uporabnikom, lahko traja približno 30 sekund, da se izguba prikaže. Če težav s slabo kakovostjo povezave ne morete odpraviti, se obrnite na lokalni oddelek za IT ali družbo Boston Scientific.

#### **Dostop do menijskih elementov ob ogledu zaslona lokalnega uporabnika v skupni rabi**

Oddaljeni uporabnik lahko do večine menijskih elementov dostopa tako, da nad element na zaslonu premakne kazalec miške ali pa tapne zaslon. Do menijskih elementov, kot je **Annotate** (Dodajanje oznak), lahko dostopate v namizni aplikaciji tako, da kazalec miške premaknete nad meni **More** (Več) ali **View Options** (Možnosti prikaza) na vrhu zaslona oz. enega od teh menijev izberete. PIRAZE LE LEZAV S SIADO KAR<br>
oddelek za IT ali družbo Bost<br>
Dostop do menijskih eleme<br>
rabi<br>
Oddaljeni uporabnik lahko d<br>
na zaslonu premakne kazale<br>
Annotate (Dodajanje oznak)<br>
premaknete nad meni More<br>
enega od teh menij Annotate (Doda)<br>
Premaknete nac<br>
enega od teh m<br>
CPOMBA: Me<br>
OPOMBA: Do<br>
tako, da tapnete<br>
Le<br>
Cadaljeni upora<br>
Medaljeni upora<br>
Dodajanje drug<br>
Dodajanje drug<br>
Dodajanje drug<br>
Dodajanje drug<br>
Dodajanje drug<br>
Dodajanje dru Oddaljeni uporabnik lahko do veči<br>na zaslonu premakne kazalec miši<br>**Annotate** (Dodajanje oznak), lahk<br>premaknete nad meni **More** (Več)<br>enega od teh menijev izberete.<br>**OPOMBA:** Meni More (Več) e n<br>**OPOMBA:** Meni More (Več) Annotate (Dodajanje oznak), Jahko chremaknete nad meni More (Več) ali enega od teh menijev izberete.<br>
COPOMBA: Meni More (Več) je more (Več) je more (Več) je more (Več) je more (Več) je more (Več) je more (Več) je more (Ve

#### **OPOMBA:** Meni **More** (Več) je morda na voljo le <sup>v</sup> celozaslonskem načinu.

**OPOMBA:** Do funkcije **Annotate** (Dodajanje oznak) <sup>v</sup> mobilni aplikaciji lahko dostopate tako, da tapnete ikono svinčnika.

#### **Dodajanje drugih oddaljenih uporabnikov v spletno srečanje**

Oddaljeni uporabniki lahko v obstoječe spletno srečanje povabijo druge oddaljene uporabnike na dva načina, in sicer s povabilom ali ID-jem srečanja. Elia de Christian de la Reina de Christian de Christian de Christian de Christian de Christian de Christian de Christian de Christian de Christian de Christian de Christian de Christian de Christian de Christian de Christi

#### **Dodajanje drugih oddaljenih uporabnikov s povabilom (namizna aplikacija)**:

- 1. Tapnite ali kliknite menijski element **Invite** (Povabi).
- 2. Tapnite ali kliknite, da pošljete e-poštno povabilo.
- 3. Vnesite želene e-poštne naslove in pošljite e-poštno sporočilo.
- 4. Prejemnik prejme e-poštno sporočilo z ID-jem srečanja in načinoma vzpostavljanja povezave (URL in telefon), ki sta na voljo, da se lahko pridruži srečanju. Premaknete nad mehi More (Več) ali View Options<br> **Supergal od teh mehijev izberete.**<br> **OPOMBA:** Meni More (Več) je morda na voljo le v<br> **OPOMBA:** Do funkcije Annotate (Dodajanje oznatako, da tapnete ikono svinčnika.<br>
COND Dodajanje drugih oddaljenih uporabite<br>
Oddaljeni uporabniki lahko v obstoječe<br>
V V V V V Dodajanje drugih oddaljenih uporab<br>
Podajanje drugih oddaljenih uporab<br>
2. Dapnite ali kliknite menijski eleme<br>
2. Dapnite ali klikni Verporabnike na dva načina, in sicer s pova<br>
podajanje drugih oddaljenih uporabnike<br>
2. Tapnite ali kliknite, da pošljete e-po<br>
2. Tapnite ali kliknite, da pošljete e-po<br>
3. Vnesite želene e-poštne naslove in<br>
4. Prejemnik Version periodici a di siare spovabilom alla periodici di periodici di periodici di periodici di periodici di periodici di controllare di kliknite, da pošljete e-poštno pova<br>
2. Chapite ali kliknite, da pošljete e-poštno p

#### **Dodajanje drugih oddaljenih uporabnikov s povabilom (mobilna aplikacija)**:

- 1. Tapnite ali kliknite menijski element **Participants** (Udeleženci).
- 
- 2. Clapnite ali kliknite menijski element **Invite** (Povabi).<br>2. Za izbiro želene storitve z navedenega seznama (nni 3. Za izbiro želene storitve z navedenega seznama (npr. e-poštno sporočilo, besedilno sporočilo) tapnite ali kliknite aplikacijo. zako, da zapnete ikono svincnika.<br>
Dodajanje drugih oddaljenih uporabnikov v spletno srečanje vorabnje (dodajanje drugih oddaljenih uporabnikov s povabilom dil D-jem srečanja.<br>
Dodajanje drugih oddaljenih uporabnikov s pov Prejemnik prejme e-poštno sporočilo z l<br>povezave (URL in telefon), ki sta na voljo<br>**odajanje drugih oddaljenih uporabnikov**<br>Tapnite ali kliknite menijski element **Par**<br>Tapnite ali kliknite menijski element **Inv**<br>Za izbiro apnite ali kliknite, da pošljete e-poštno povabilo.<br>Versite želene e-poštne naslove in pošljite e-poštno sporoči<br>rejemnik prejme e-poštno sporočilo z ID-jem srečanja in na<br>ovezave (URL-in telefon), ki sta na voljo, da se l mik prejme e-poštho sporočilo z ID-jem srečanja in načave (URL-in telefon), ki sta na voljo, da se lahko pridruž<br>
drugih oddaljenih uporabnikov s povabilom (mobil<br>
te ali kliknite menijski element Participants (Udeleženc<br> ir kiknite menijski element Participants (Udeleženci).<br>Ii kliknite menijski element Participants (Udeleženci).<br>Ii kliknite menijski element Invite (Povabi).<br>Zeleme storitve z navedenega seznama (npr. e-poštno tapnite ali k Krite menjski element i araspanis (ozkredný,<br>knite menjski element **Invite** (Povabi).<br>The storitve z navedenega seznáma (npr. e-poštnó<br>nite ali kliknite aplikacijo<br>ské o prejemniku in pošljite povabilo prek izbrane<br>bo posl postne naslove in pošljite e-poštno sporočilo.<br>
e-poštno sporočilo z ID-jem srećanja in načinoma vzpostavljanja<br>
telefon), ki sta na voljo, da se lahko pridruži srećanju.<br> **Aaljenih uporabnikov [s](#page-17-1) povabilom (mobilna aplikac** mijski element Invite (Povabi).<br>
We z navedenega seznama (npr. e-poštno sporočilo, besedilno)<br>
diknite aplikacijo.<br>
diknite aplikacijo.<br>
Ma povezava z ID-jem srečanja, s katerim se lahko pridružijo<br>
Ma povezava z ID-jem sr
	- 4. Vnesite podatke o prejemniku in pošljite povabilo prek izbrane storitve.
	- 5. Prejemnikom bo poslana povezava z ID-jem srečanja, s katerim se lahko pridružijo srečanju.

#### **Dodajanje drugih oddaljenih uporabnikov z ID-jem srečanja (namizna aplikacija)**:

- 1. Za odpiranje zaslona za povabilo tapnite ali kliknite menijski element »Invite« (Povabi). Na vrhu zaslona se prikaže ID srečanja.
- 2. Prejemnikom pošljite ID srečanja, da se lahko srečanju pridružijo kot oddaljeni uporabniki. Glejte razdelek "Pridružitev spletnim srečanjem" na strani 14.

#### **Dodajanje drugih oddaljenih uporabnikov z ID-jem srečanja (mobilna aplikacija)**:

- ali kliknite menijski element »Invite<br>Azanja.<br>Ako srečanju pridružijo kot oddaljeni Valentinim srečanjem "nastrani 14.<br>
D-jem srečanja (mobilna aplikacija).<br>
10-jem srečanja (mobilna aplikacija).<br>
10-jem srečanja (mobilna 1. Za ogled možnosti menija kliknite ali tapnite poljubno mesto na zaslonu. Na vrhu zaslona se prikaže ID srečanja. Versius 2 ID-jem srećanja, s katerim se lanko pridružijo<br>
Sprabnikov 2 ID-jem srećanja (namizna aplikacija)<br>
Vikiaže ID srećanja.<br>
Vikiaže ID srećanja.<br>
Inja, da se lahko srećanju pridružijo kot oddaljeni<br>
Versius pletnim ite ali kliknite menijski element »Invite<br>
2 srečanja.<br>
Zastaranja.<br>
Zastaranja pridružijo kot oddaljeni<br>
Zastarani pridružijo kot oddaljeni<br>
Zastarani (mobilna aplikacija).<br>
Zastarani pridružijo kot oddaljeni<br>
Zastaranja srečanju pridružijo kot oddaljeni<br>im srečanjem" na strani 14.<br>iem srečanja (mobilna aplikacija).<br>Poljubno mesto na zaslonu. Na vrhu je version.<br>Srečanju pridružijo kot oddaljeni<br>im srečanjem" na strani 14.<br>2. Kanta version Srečanja (mobilna aplikacija)<br>bno mesto na zašlonu. Na vrhu<br>Anju pridružijo kot oddaljeni<br>rečanjem" na strani 14.<br>2010. Använd da version. Använd 15.<br>2010. Använd da version. Använd 15.<br>2010. Använd da version. Används 15. Pridruzijo kotoddaljen<br>Gincel oli Ashtani 14.<br>Sanja (mobilna aplikacija)<br>Resto na zašlonu. Na vrhu je vezero na zašlonu. Na vrhu je vezero na zašlonu.<br>Pridružijo kot oddaljeni<br>Mem, na strani 14.<br>Sančel oli Ashtani 15.<br>Sanč
- 2. Prejemnikom pošljite ID srečanja, da se lahko srečanju pridružijo kot oddaljeni uporabniki. Glejte razdelek "Pridružitev spletnim srečanjem" na strani  $14^\circ$

#### **Zvočna komunikacija**

Zvočni komunikaciji v spletnem srečanju se lahko pridružite na dva načina, in sicer prek zvoka računalnika in zvoka telefona.

Zvok računalnika se drugim udeležencem srečanja predvaja prek internetne povezave. Za zvok računalnika v srečanju:

1. Omogočanje zvoka za srečanje:

Za oddaljene uporabnike, ki uporabljajo računalnike

• Izberite **Join Audio** (Pridruži zvok), **Computer Audio** (Zvok računalnika) in nato še **Join Audio Conference by Computer** (Pridruži se avdiokonferenci prek računalnika).

Za oddaljene uporabnike, ki uporabljajo mobilne naprave

- Na zaslonu tapnite in izberite **Audio/Join Audio** (Zvok/pridruži zvok), nato pa izberite **Call Using Internet Audio/Call via Device Audio** (Kliči prek zvoka interneta/kliči prek zvoka naprave).
- 2. Zvok računalnika lahko po omogočanju izklopite prek menijskih elementov na zaslonu, glasnost pa lahko prilagodite s krmilnimi elementi, ki so na voljo na namizju ali v mobilni napravi. Zvočni komunikaciji v spletnem<br>
zvoka računalnika in zvoka telef<br>
Zvok računalnika se drugim ude<br>
zvok računalnika v srečanju:<br>
1. Omogočanje zvoka za sreča.<br>
Za oddaljene uporabnike, k<br>
za oddaljene uporabnike, k<br>
za odda Za oddaljene u verze.<br>Za oddaljene u verze.<br>Za oddaljene u verze.<br>Za oddaljene u verze.<br>Za oddaljene u verze.<br>Za oddaljene u verze.<br>Zaslonu, glasnik verze.<br>Zaslonu, glasnik verze.<br>Zaslonu, glasnik verze. 1. Omogočanje zvoka za srečanje:<br>
za oddaljene uporabnike, ki uporabnike, ki uporabnike, ki uporabnike, ki uporabnike, ki uporabnike, ki uporabnike, ki uporabnika).<br>
za oddaljene uporabnike, ki uporabnike, ki uporabnike, k Za oddaljene uporabnike, ki uporabnike, ki uporabnike, ki uporabnika)<br>
Version Audio Conference by<br>
Tačunalnika)<br>
Version Karalinika)<br>
Version Lapine uporabnike, ki uporabnike, ki uporabnike, ki uporabnike, ki uporabnike, Xe Join Audio Conference by Cardinalnika)<br>
22 oddaljene uporabnike, ki uporablji<br>
22 Ozok računalnika lahko po omogočan<br>
23 Ozok računalnika lahko po omogočan<br>
23 Ozok računalnika lahko po omogočan<br>
24 Ozok računalnika lah Παλιά (Pridruži zvok), Computer<br>
1990 - Σαφασαλημοποιείτε.<br>
1990 - Σαφασαλημοποιείτε.<br>
1990 - Σαφασαλημοποιείτε.<br>
1990 - Μαλιά Κατάντια την προσπολικία καταιστικά κατάναι την προσπολικία της προσπολικίας τους την προσπολι Example the Contract of the Contract of the Contract of the Contract of the Contract of the Contract of the Contract of the Contract of the Contract of the Contract of the Contract of the Contract of the Contract of the Co Versión obsoleta. No utilizar. Version péripéralité du kikrite phone Call (Techna version)<br>
1990 - Version péripéralité du proposition du version péripéralité du version du version du version du version du version du version du version du version du ver Vakaria verzija.<br>Zastariela verzija internet Audio/Call via Device Audio (Kliči<br>interneta/kliči prek zvoka naprave).<br>Zvok računalnika lahko po omogočanju izklopite prek menijskih eleme<br>zaslonu, glasnost pa lahko prilagodit

#### 3. Onemogočanje zvoka za srečanje:

Za oddaljene uporabnike, ki uporabljajo računalnike

- V meniju **Audio** (Zvok) tapnite ali kliknite **Leave Computer Audio** (Zapusti zvok računalnika).
- Za oddaljene uporabnike, ki uporabljajo mobilne naprave
	- V meniju **More** (Več) tapnite ali kliknite **Disconnect Audio** (Prekini povezavo z zvokom).

Če povezavo s srečanjem vzpostavite prek telefona, se uporablja **zvok telefona**. Za zvok telefona v srečanju:

- 1. V meniju zvoka tapnite ali kliknite **Phone Call** (Telefonski klic). (V mobilnih aplikacijah tapnite ali kliknite element **Dial in** (Pokliči) v meniju zvoka.)
- 2. Pokličite eno od navedenih telefonskih številk in upoštevajte navodila prek telefona za vnos ID-ja srečanja in ID-ja udeleženca. (V mobilnih aplikacijah bo sistem Heart Connect samodejno poklical in vključil ID srečanja ter ID udeleženca.) racunalnika).<br>2a oddaljene uporabnike, ki uporabljajo more (Več) tapnite ali kliknit<br>2vokom).<br>2vokom).<br>2vokom).<br>1. vezavo s srečanjem vzpostavite prek telefona.<br>20 vezavo s srečanjem vzpostavite prek telefona.<br>20 vezavnos daljene uporabnike, ki uporabljajo računalnike<br>V meniju Audio (Zvok) tapnite ali kliknite Leave Compute<br>računalnika).<br>daljene uporabnike, ki uporabljajo mobilne naprave<br>V meniju More (Več) tapnite ali kliknite Disconnect A iene uporabnike, ki uporabljajo mobilne naprave<br>
iene uporabnike, ki uporabljajo mobilne naprave<br>
eniju More (Več) tapnite ali kliknite Disconnect Audio<br>
(xom).<br>
srečanjem vzpostavite prek telefona, se uporablja zvok<br>
anju u More (Več) tapnite ali kliknite Disconnect Audio (Pi<br>Anijem vzpostavite prek telefona, se uporablja zvok te<br>Anijem vzpostavite prek telefona, se uporablja zvok te<br>At tapnite ali kliknite Phone Call (Telefonski klic). (V elm vzpostavite prek telefona, se uporablja zvok telefonici v protestavite (V redefonski klic).<br>
Sprite ali kliknite **Phone Call** (Telefonski klic).<br>
Pelement **Dial in** (Pokliči) v meniju zvoka.)<br>
Pavedenih telefonskih šte (Zvok) tapnite ali kliknite Leave Computer Audio (Zapusti zvok<br>nike, ki uporabljajo mobilne naprave<br>(Več) tapnite ali kliknite Disconnect Audio (Prekini povezavo z<br>vzpostavite prek telefona, se uporablja **zvok telefona**. Z

**OPOMBA:** Telefonske številke za srečanje niso na voljo <sup>v</sup> vseh državah.

#### **Videokomunikacija**

Ko se oddaljeni uporabnik pridruži spletnemu srečanju, je video prvotno onemogočen. Mogoče ga je vklopiti ali izklopiti z izbiro menijskih elementov videa na zaslonu.

#### **Dostop do nastavitev zvoka in videa**

Če uporabljate računalnik, lahko do dodatnih nastavitev zvoka in videa dostopate tako, da tapnete ali kliknete ikono karata (**^**), ki je desno od ikone za video v spodnjem levem kotu zaslona. S tem prikažete menijski element **Video Settings** (Nastavitve videa). Stavite prek telefona, se uporablja zvok telefona. Za zvok<br>Ii kliknite Phone Call (Telefonski klic). (V mobilnih aplikacijah)<br>Int Dial in (Pokliči) v menjin zvoka.)<br>Iintelefonskih številk in upoštevajte navodila prek telef eleženca. (V mobilníh aplikacijah bo sistem Heart<br>Ijučil ID srečanja ter ID udeleženca.)<br>
Včarije niso na voljo v vseh državah.<br>
etnemu srečanju, je video prvotno onemogočen.<br>
vič version versiju, je video prvotno onemogoč Sa ha voljo v vseh državan.<br>Srečanju, je video prvotno onemogočen.<br>Siskih elementov videa na zaslonu.<br>Nepotencija različica. Nepotencija v spodnjem levem kotu je v spodnjem levem kotu danastavitev zvoka in videa dostopate. Vanhentov videa na zastonu.<br>
Vanhentov videa na zastonu.<br>
Vzvoka in videa dostopate tako, da ANA Vanhentov videa dostopate tako, da ANA Vanhentov versione na zavideo v<br>
mgs (Nastavitve videa).<br>
Stavitev zvoka in videa dost Bra in videa dostopate tako, da<br>Avideo v spodnjem levem kotu<br>(Nastavitve videa)<br>itev.zvoka in videa dostopate<br>itev.zvoka in videa dostopate<br>Avispodnjem levem kotu<br>2. Concerned version. Concerned and Concerned avision. Güncel olmayan sürüm. Kullanmayın.

Če uporabljate mobilno napravo, lahko do dodatnih nastavitev zvoka in videa dostopate tako, da tapnete element **Video Settings** (Nastavitve videa) v spodnjem levem kotu<br>zaslona.<br>16 zaslona.

#### **Možnost dodajanja oznak za oddaljenega uporabnika**

Oddaljeni uporabnik lahko doda puščico tako, da v meniju **View Options** (Možnosti prikaza) tapne ali klikne **Annotate** (Dodajanje oznak).

V namizni aplikaciji lahko do dodatnih menijskih elementov dostopate tako, da tapnete ali kliknete meni **View Options** (Možnosti prikaza), ki je na vrhu zaslona.

**OPOMBA:** Do funkcije **Annotate** (Dodajanje oznak) <sup>v</sup> mobilni aplikaciji lahko dostopate tako, da tapnete ikono svinčnika.

#### **Zapuščanje srečanja**

Oddaljeni uporabnik lahko spletno srečanje zapusti tako, da tapne ali klikne besedilo **Leave Meeting** (Zapusti srečanje) v spodnjem desnem kotu zaslona. Oddaljeni uporabnik lahko d<br>prikaza) tapne ali klikne Ann<br>V namizni aplikaciji lahko do<br>kliknete meni View Options<br>OPOMBA: Do funkcije Ann<br>tako, da tapnete ikono svinč<br>Zapuščanje srečanja<br>Oddaljeni uporabnik lahko sr<br>Leave

**OPOMBA:** Če zadnji oddaljeni uporabnik zapusti srečanje, se srečanje konča tudi za lokalnega uporabnika.

# <span id="page-20-0"></span>**Vzdrževanje oddaljene programske opreme Heart Connect**

#### **Posodobitve oddaljene programske opreme Heart Connect**

Ko je na voljo posodobitev oddaljene programske opreme Heart Connect, oddaljeni uporabnik prejme e-poštno obvestilo in ima možnost, da posodobitev prenese in namesti. Posodobitve čim prej uporabite, da zagotovite uveljavitev vseh pomembnih sprememb. Expusicialista da tapnete<br>
Zapuščanje sre<br>
Coldaljeni upora<br>
Leave Meeting<br>
OPOMBA:<br>
Coldalista verze.<br>
OPOMBA:<br>
Coldalista verze.<br>
Verze.<br>
Verze.<br>
Verze.<br>
Koje na voljo postanje<br>
Posodobitve coldalista verze.<br>
Posodobitve For Conception Conception and the Conception of the Conception of the Conception of the Conception of the Conception of the Conception of the Conception of the Conception of the Conception of the Conception of the Concepti tako, da tapnete ikono svinčnika.<br>
Zapuščanje srečanja<br>
Oddaljeni uporabnik lahko spletno st<br>
Leave Meeting (Zapusti srečanje) v<br>
OPOMBA: Če zadnji oddaljeni uporabnika.<br>
Verkenega uporabnika.<br>
Verkenega uporabnika.<br>
Verke Access Codaljeni uporabnik lahko spletno steč<br>
Leave Meeting (Zapusti srečanje) v spletno steč<br>
OPOMBA: Če zadnji oddaljeni upora<br>
Iokalnega uporabnika<br>
Vzdrževanje oddaljene protocon.<br>
Vzdrževanje oddaljene protocon.<br>
Vzd Σαρμέζαη) e sečanja<br>
(Leave Meeting (Zapusti srečanje) v spodnjem desnotlje<br>
(Leave Meeting (Zapusti srečanje) v spodnjem desnotlje<br>
(DROMBA: ... če zadnji oddaljeni uporabnik zapusti i lokalnega uporabnika.<br>
(NZQTZEVANJE Vzdrževanje oddaljene programske<br>
Vzdrževanje oddaljene programske<br>
Koje na voljo posodobitev oddaljene programske<br>
Vote uporabnik prejme e-poštno obvestilo in<br>
Posodobitve čim prej uporabite, da zag<br>
DODATNE INFORMACIJE<br> Version obsoletive oddaljene programske opreme He.<br>
Version objet oddaljene programske cuporabite version obvestilo in ima možno<br>
Version perimete. Ne pas utilizar pred programske in pred programske in pred programske in p Vzdrževanje oddaljene programske opreme Heart<br>
Posodobitve oddaljene programske opreme Heart<br>
Kojena voja posodobitev oddaljene programske opreme Heart Connect<br>
Kojena verzija verzija verzija i postopističnih anašnost, da

# <span id="page-20-2"></span><span id="page-20-1"></span>**DODATNE INFORMACIJE**

Woznik za Evropsko unijo Kimi za Koloniczne Kerkra Uvoznik za EU: Boston Scientific International B.V., Vestastraat 6, 6468 EX Kerkrade, Ven cratallender Moleta voznik za Evropsko unijo ATNE INFORMACIJE ( O SE CHARGE OF CHARGE OF CHARGE OF CHARGE OF CHARGE OF CHARGE OF CHARGE OF CHARGE OF CHARGE OF CHARGE OF CHARGE OF CHARGE OF CHARGE OF CHARGE OF CHARGE OF CHARGE OF CHARGE OF CHARGE OF CHARGE OF CHARGE O Participalis versija. Neizudo kalendaria. Paschutt Jeriver Jersion André<br>Prince de Caracteriste de Caracteriste<br>Lone de Visi Jersie Nenaudokie.<br>Paschutt Jeriver de Caracteriste<br>Paschutt Jeriver de Caracteriste Wersia prieterninowana, Hereterninowana, Hereterninowana, Hereterninowana, Hereterninowana, Hereterninowana, Hereterninowana, Hereterninowana, Hereterninowana, Hereterninowana, Hereterninowana, Hereterninowana, Hereternino MACIJE (2011) VERTICLE CONDECTED VERTICLE VERTICLE ON THE CONDECTED VERTICLE VERTICLE VERTICLE VERTICLE VERTICLE VERTICLE VERTICLE VERTICLE VERTICLE VERTICLE VERTICLE VERTICLE VERTICLE VERTICLE VERTICLE VERTICLE VERTICLE V Utdatert versjon. Skal ikke brukes. Nersija, Nerauderatio, Nerauderation Nerauderation Nerauderation Nerauderation Nerauderation or Nie używać.<br>Jersija, Nerasznaniersie, Nie używać.<br>Jersija, Nerauderation Napariitie, Używać.<br>Serveroniersininowana. Nie używać

Tastarahartunut versio Använd<br>125 danaverilia Hepoutivarabitie<br>125 danaveriunut versio Använd

Vanhentunut version, Anviand<br>Predigitäritäritelijärjänd<br>Predigitäritäritelijärjänd<br>arangartunut version, Anviand<br>Samentunut version, Anviand<br>Samentunut version, Anviand<br>Jannentunut version, Anviand

or siralia. Nerve i kjäldrad<br>etglerad version. Anjänd<br>analdrad version. Anjändra<br>anentynyt version. Anjändrad<br>anentynytelsion. Anjüm.<br>köråldrad vinalan

startikler olmayan sürüm.<br>Anathörice. He ikia katalor<br>anathörice. Kullanmand<br>anathörice. Kullan.<br>Katalormayan sürüm.<br>anatonmayan 17

Versiune expirată. Negotitula.<br>Sisteman de Primonia e utiliza.<br>Sisteman de Primonia e utiliza.<br>Sisteman de Primonia e uportiza.<br>Sisteman de Primonia e Sisteman.<br>Negiune e primonia e Sisteman.

złośloń: informatikuszki zastarela različica. Ne uporabite

Versão obsolutiva. Não vitilize.<br>Sen version. Não vitilize.<br>Sen version. Não vitilize.<br>Sen versão de vitiliza. Não vitilize.<br>Nersão dos expirativa. Não vitiliza.<br>Versão de expirativa. Não

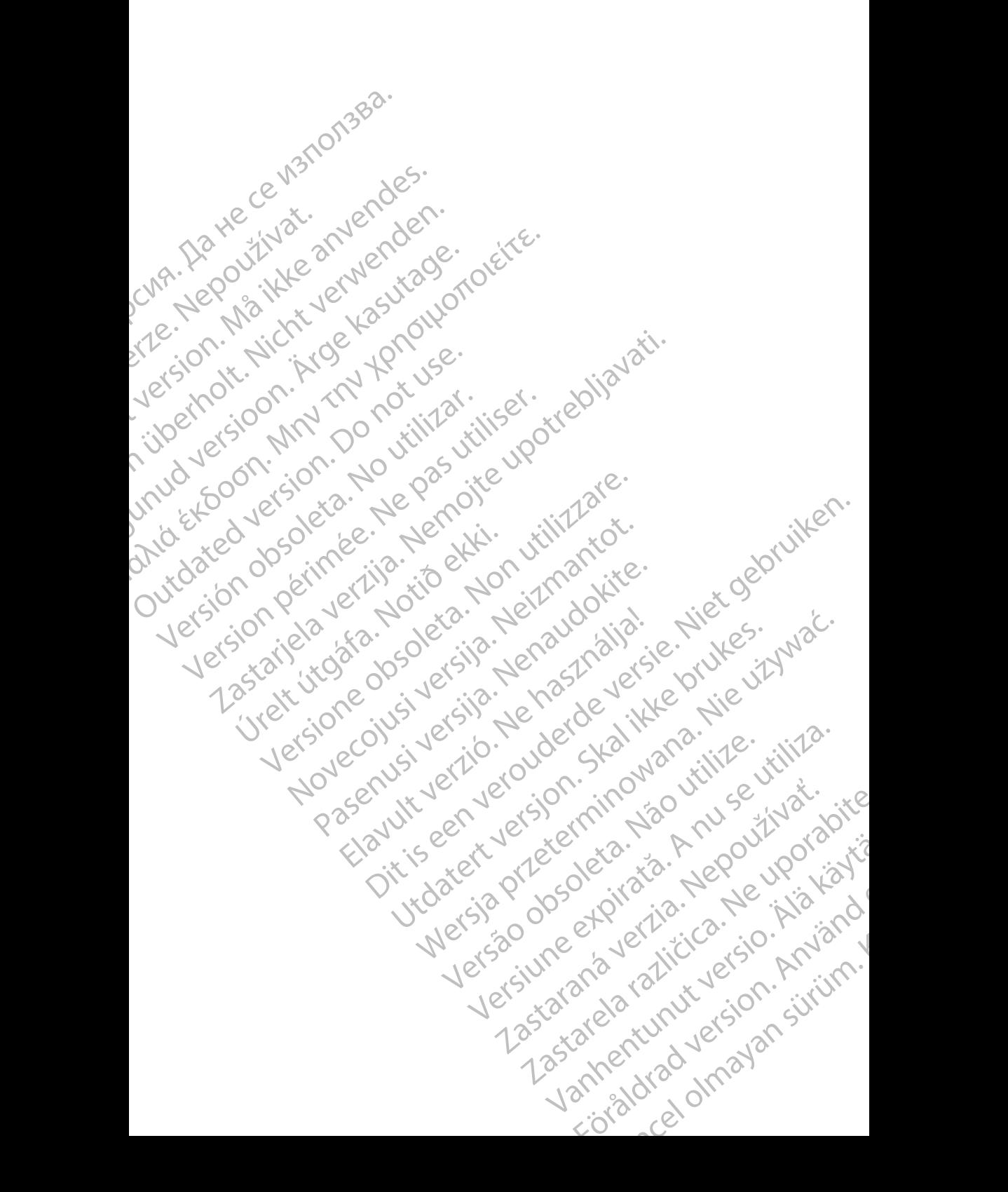

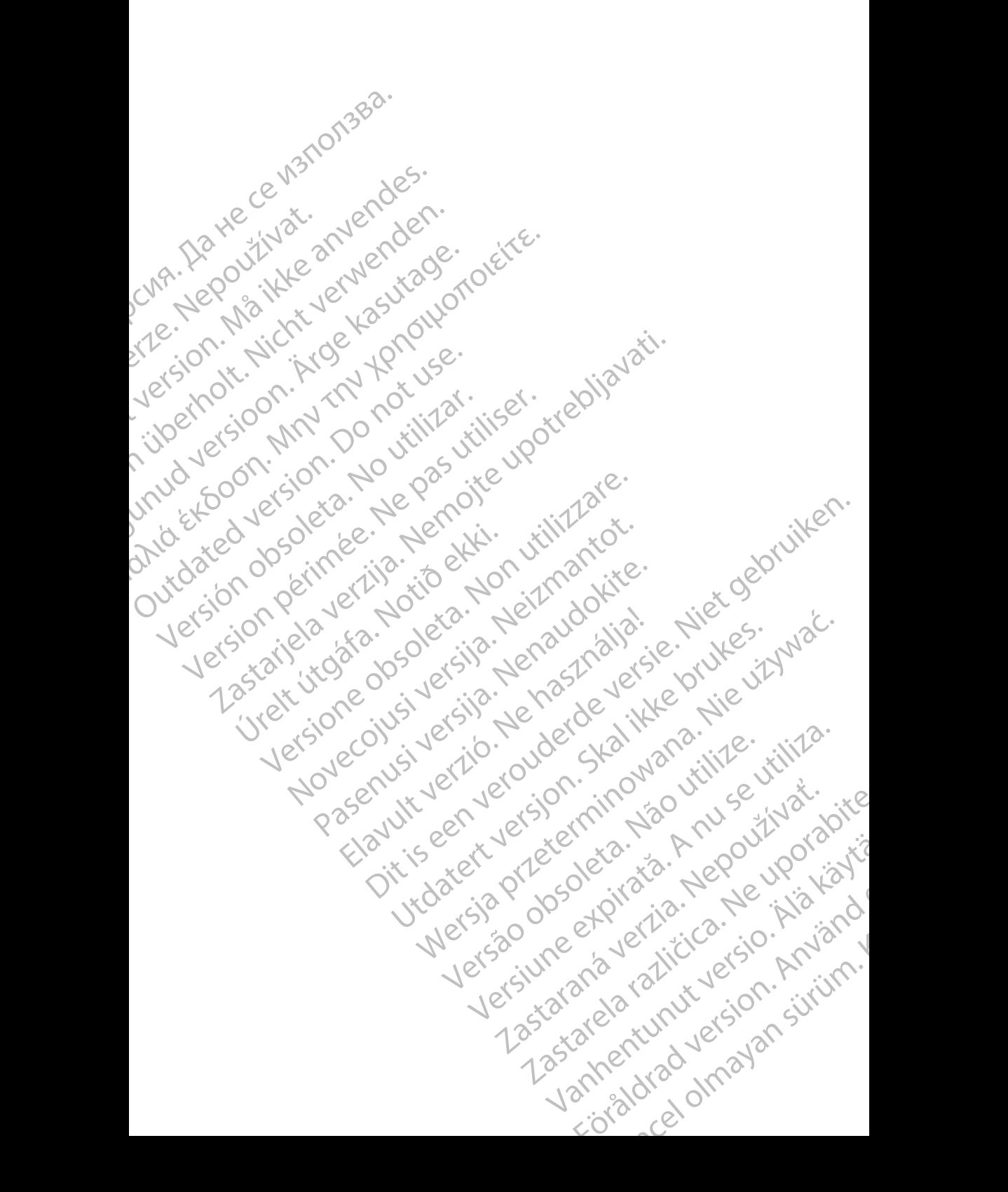

Boston Scientific Corporation 4100 Hamline Avenue North St. Paul, MN 55112-5798 USA

Guidant Europe NV/SA; Boston Scientific Green Square, Lambroekstraat 5D 1831 Diegem, Belgium

Boston Scientific (Australia) Pty Ltd PO Box 332 Botany NSW 1455 Australia Free Phone 1 800 676 133 Free Fax 1 800 836 666 St. Paul, MN 55112-579<br>
St. Paul, MN 55112-579<br>
Green Square, Lambro<br>
Coreen Square, Lambro<br>
21331 Diegem, Belgium<br>
21331 Diegem, Belgium<br>
21331 Diegem, Belgium<br>
21331 Diegem, Belgium<br>
2135 Austral Sports and Reserved Bree Boston Scientific Corporation<br>
4100 Hamline Avenue North<br>
5t. Paul, MN 5512-5798 USA<br>
St. Paul, MN 5512-5798 USA<br>
Courciant Europe NV/SA; Boston Scientific<br>
Contract version. Relation<br>
1831 Diegem, Belgium<br>
21 Contract ver St. Paul, MN 5512-5798 USA<br>
St. Paul, MN 5512-5798 USA<br>
EC REP<br>
Guidant Europe NV/SA, Boston Scientific<br>
Content Square, Lambroekstraat 5D<br>
CV Green Square, Lambroekstraat 5D<br>
CV Green Square, Lambroekstraat 5D<br>
CV Green S AREA CONTRACTES<br>
ACAN Content Supplem Belgium<br>
ACAN Coreen Square, Lambroekstraat 5D<br>
ACAN Green Square, Lambroekstraat 5D<br>
ACAN Green Selgium<br>
ACAN Boston Scientific (Australia) Pty Ltd<br>
ACAN Boston Scientific (Australia) (A) CONTRACTED EXERCISE CONTRACTED AND CONTRACTED AND CONTRACTED AND CONTRACTED AND CONTRACTED AND CONTRACTED AND CONTRACTED AND CONTRACTED AND CONTRACTED AND CONTRACTED AND CONTRACTED AND CONTRACTED AND CONTRACTED AND CO CONTROLLATED VERSION CONTROLLATED VERSION CONTROLLATED VERSIONS CONTROLLATED VERSIONS CONTROLLATED VERSIONS CONTROLLATED VERSIONS CONTROLLATED VERSIONS CONTROLLATED VERSIONS CONTROLLATED VERSIONS CONTROLLATED VERSIONS CONT Version SW 1455 Australia<br>
Free Phone 1800 836 666<br>
Free Fax 1800 836 666<br>
WWW.bostonscientific.com<br>
WWW.bostonscientific.com<br>
Version period period period of the passe of the passe of the passe of the passe of the passe o AUS Boston Scientific (Rustralia) Pty Ltd. (2013)<br>PO Box 332<br>Potany NSW 1455 Australia<br>Pree Pax 1 800 836 666 33<br>Free Pax 1 800 836 666 33<br>Pree Pax 1 800 836 666 33<br>Www.bostonscientific.com<br>News Marghis reserved (227.3422)

www.bostonscientific.com

1.800.CARDIAC (227.3422)

+1.651.582.4000

© 2020 Boston Scientific Corporation or its affiliates. 11582.40000 12 2020 12 2020 12 2020 12 2020 12 2020 12 2020 12 2020 12 2020 12 2020 12 2020 12 2020 12 2020 12 2020 12 2020 12 2020 12 2020 12 2020 12 2020 12 2020 12 2020 12 2020 12 2020 12 2020 12 2020 12 2020 12 2020 12 Werde Content Mercine Content Content Content Content Content Content Content Content Content Content Content Content Content Content Content Content Content Content Content Content Content Content Content Content Content Rasculture en Jeropalite. Dit is are et versien in daar drie versien in de versier in de versien in de versien in de versien in de versie<br>Distrikt versie-berauderde versie versien in de versier versien in de versien van de versien van de versien in

All rights reserved. 92302087-027 SL OUS 2020-06 Elauti verzió. Ne használja:<br>Peopletsija: Ne használja:<br>Peopletsija: Ne használja:<br>Peoplit verzió. Ne használja:<br>Seguit verzio. Ne skalja:<br>Seguit verzio. Ne használja:

# t **1939 And 1930 And 1930 And 1949 And 1949 And 1949 And 1949 And 1949 And 1949 And 1949 And 1949 And 1949 And** Noveconus version and deserting in the contraction of the contraction of the contraction of the contraction of the contraction of the contraction of the contraction of the contraction of the contraction of the contraction 21° sloh: rinno verzida.<br>Jesperaná západníka verzida.<br>1912 slovenská západníka velovna<br>2010 slovenská západníka velovna<br>2010 slovenská západníka velovna Castarela različica. Ne uporabite. Vanhentunut versio. Älä käytä. Föråldrad version. Använd ej. Güncel olmayan sürüm.

Utdatert version. Skatige brukes.<br>Skalersina. Nemasznajde brukes.<br>Skalersina. Nemasznajde brukes.<br>Skalersina. Skal ikke brukes.<br>Jitalarert version. Skalare. Skalersina.<br>Skalersina. Desoneta. Depositive.

Versão obsolutiva. Não vitilize.<br>Sen version. Não vitilize.<br>Sen version. Não vitilize.<br>Sen versão de vitiliza. Não vitilize.<br>Nersão dos expirativa. Não vitiliza.<br>Versão de expirativa. Não

Nersija, Nerauderatio, Nerauderation Nerauderation Nerauderation Nerauderation Nerauderation or Nie używać.<br>Jersija, Nerasznaniersie, Nie używać.<br>Jersija, Nerauderation Napariitie, Używać.<br>Serveroniersininowana. Nie używać

Versiune expirată. Negotitula.<br>Sisteman de Primonia e utiliza.<br>Sisteman de Primonia e utiliza.<br>Sisteman de Primonia e uportiza.<br>Sisteman de Primonia e Sisteman.<br>Negiune e primonia e Sisteman.